#### **UNIVERSIDAD NACIONAL DEL LITORAL** . Facultad de Arquitectura, Diseño y Urbanismo

# Migración SIGEVA UNL a SIGEVA CONICET y a CVAR

**FADU** 

**Cientibeca**

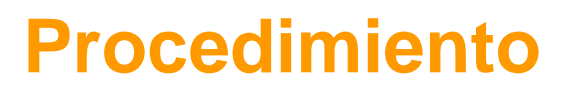

**FADU** 

### **1- Registrarse en SIGEVA CONICET**

1-a. Ingresar al formulario de registro del CONICET. <https://si.conicet.gov.ar/auth/newreg.jsp>

1-b. Llenar el formulario y registrarse.

**FADU** 

#### **INSTRUCTIVO PARA MIGRAR SIGEVA-UNL A SIGEVA-CONICET Formulario CONICET**

**1- c Registrarse PASO 1**

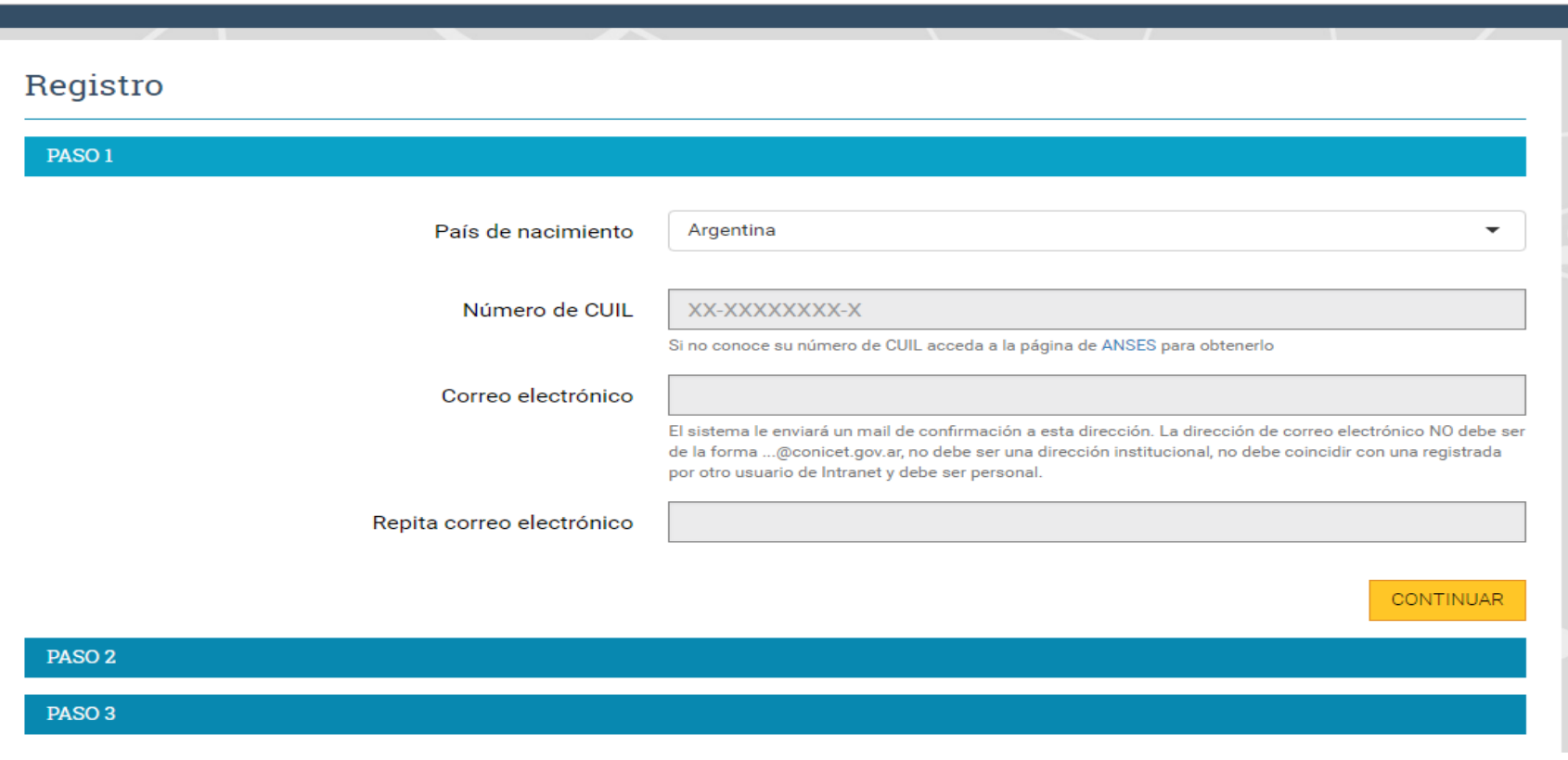

#### **Datos solicitados**

**- País de nacimiento/ Nº de CUIL/ Correo electrónico / Repita correo electrónico**

#### **FADU**

#### **INSTRUCTIVO PARA MIGRAR SIGEVA-UNL A SIGEVA-CONICET Formulario CONICET**

### **1-c Registrarse PASO 2**

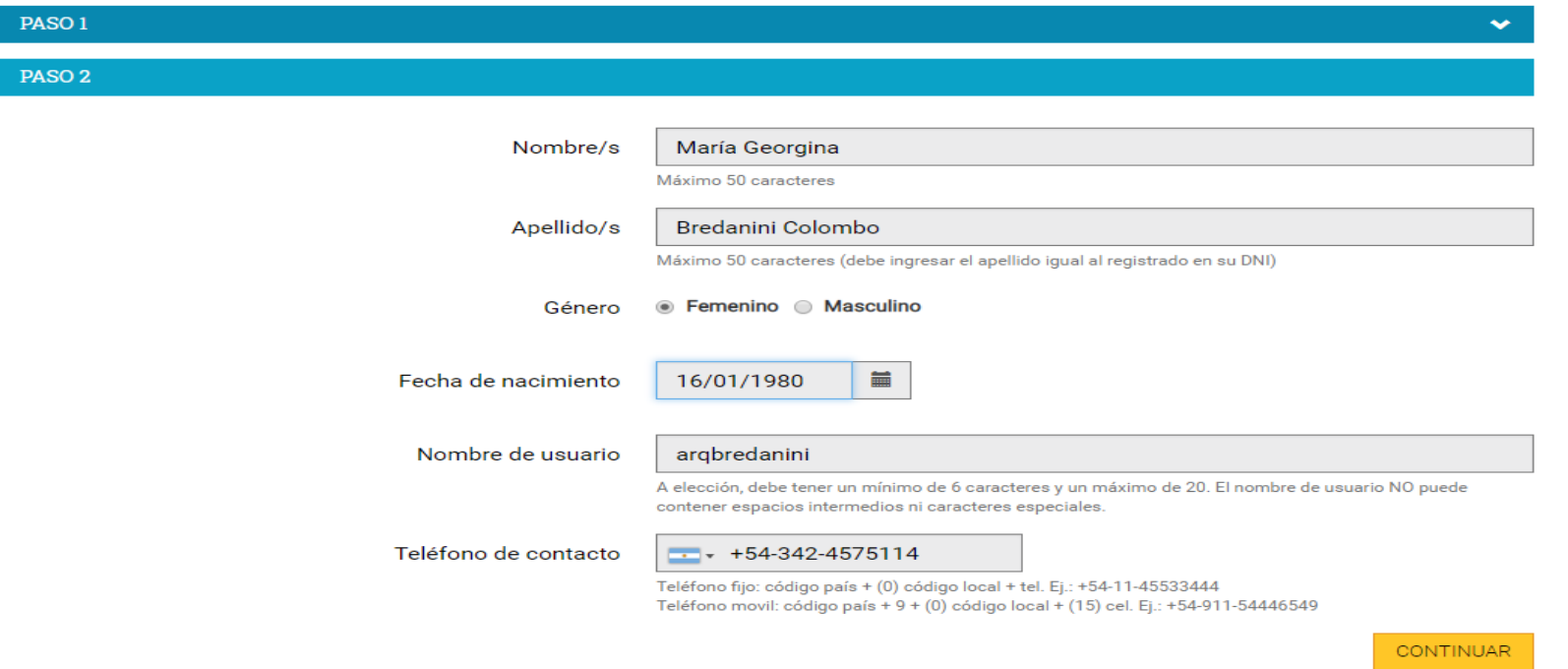

#### **Datos solicitados**

**Nombres / Apellidos/ Genero/ Fecha de nacimiento/ nombre de usuario/ teléfono de contacto**

#### **INSTRUCTIVO PARA MIGRAR SIGEVA-UNL A SIGEVA-CONICET Formulario CONICET 1-c Registrarse PASO 3**

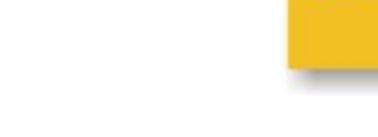

**FADU** 

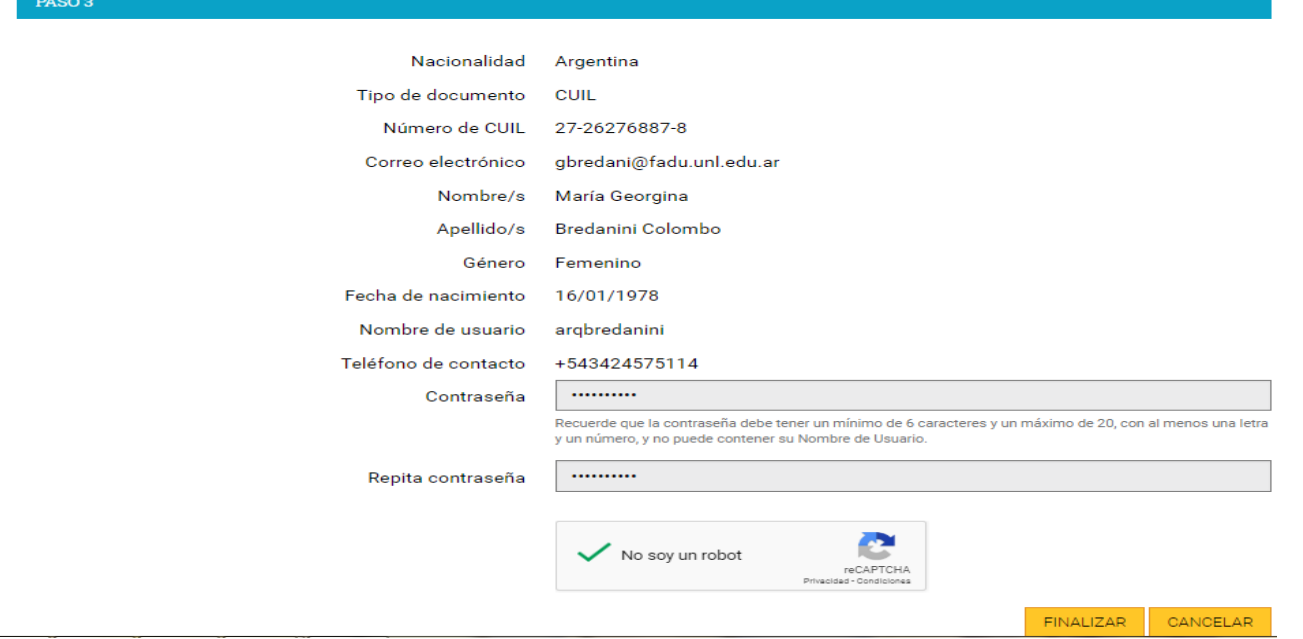

#### **Datos solicitados**

**Aparecen datos pre cargados / agregar correo electrónico / Contraseña / repita contraseña / No soy un robot / FINALIZAR** **INSTRUCTIVO PARA MIGRAR SIGEVA-UNL A SIGEVA-CONICET Formulario CONICET**

#### **Una vez completado los datos le aparecerá la siguiente pantalla**

**FADU** 

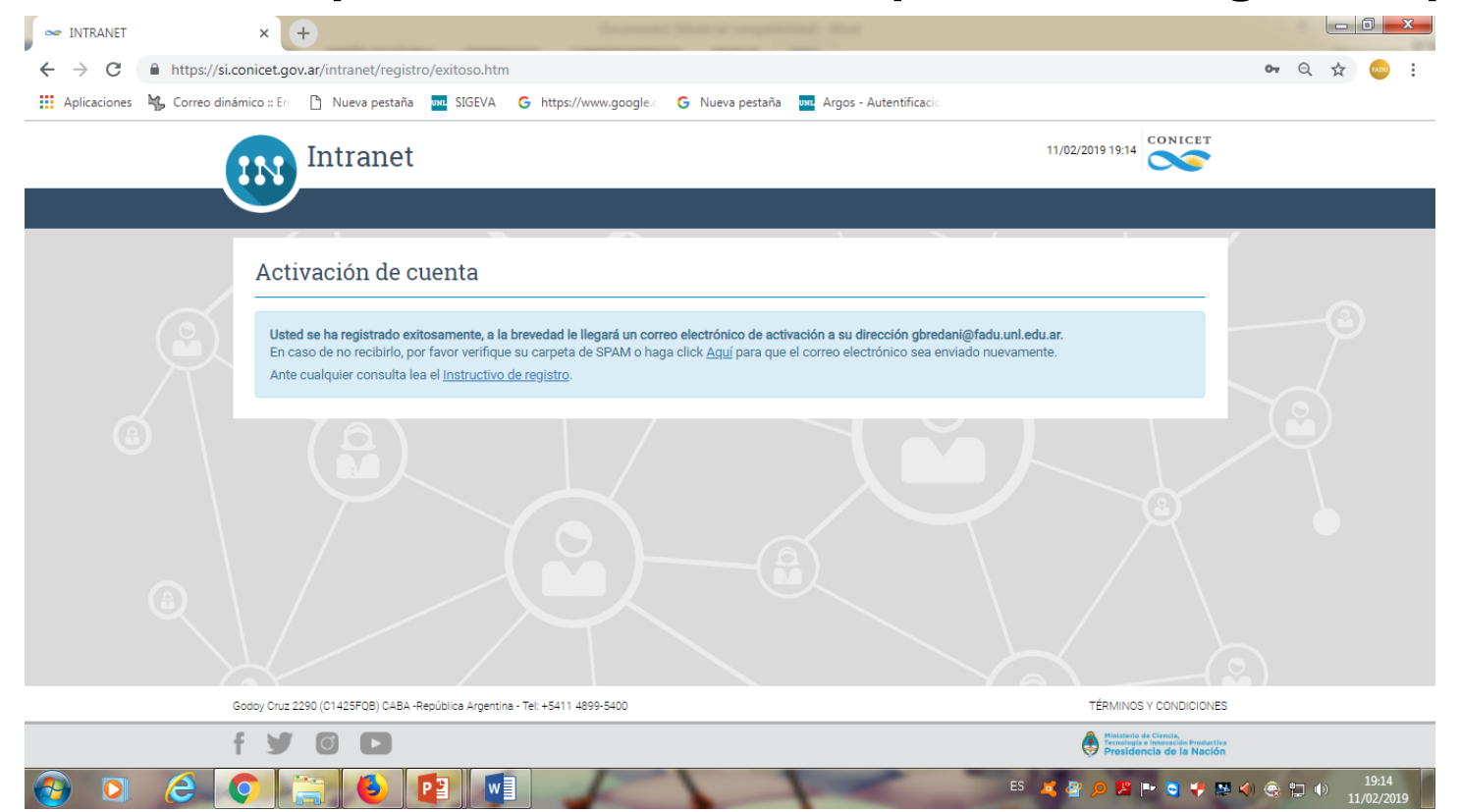

**El sistema le avisa que se ha activado la cuenta y que recibirá un correo para confirmar su registro**

1-d A continuación el sistema le enviará un correo electrónico. Haga click en Aquí

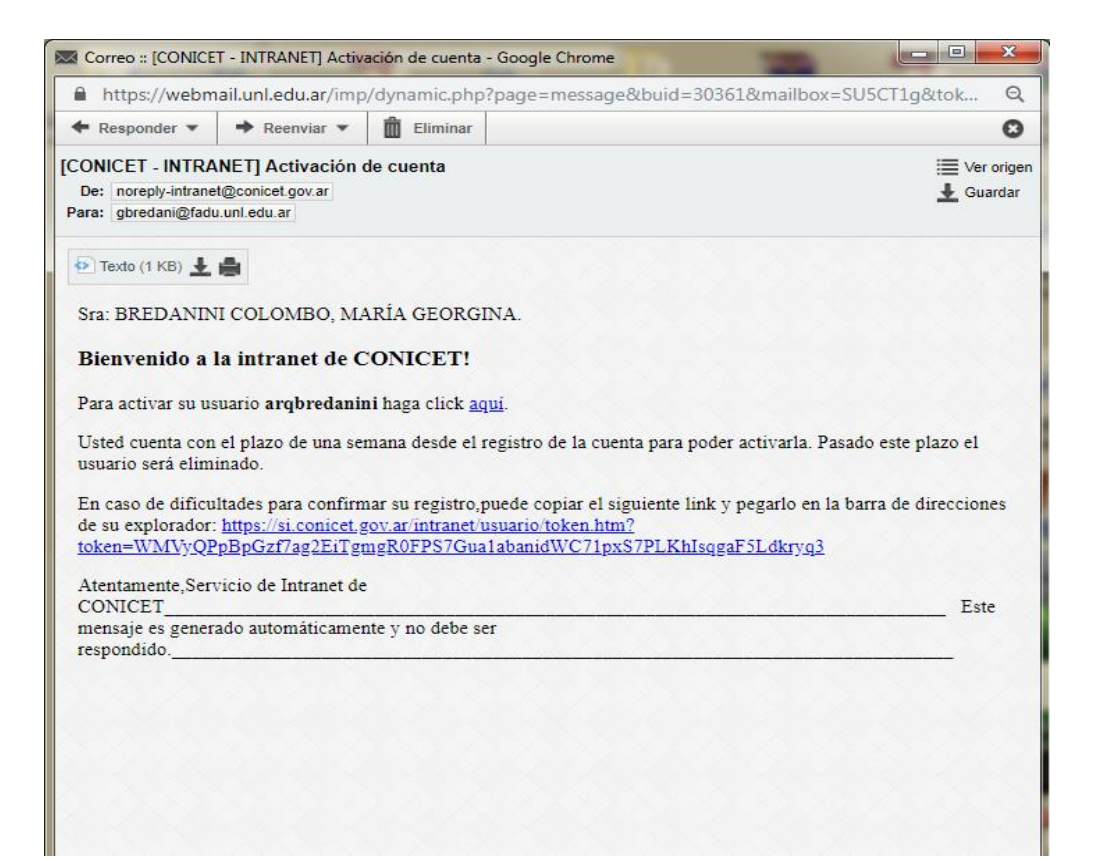

#### 1-d A continuación se le abrirá la siguiente pantalla

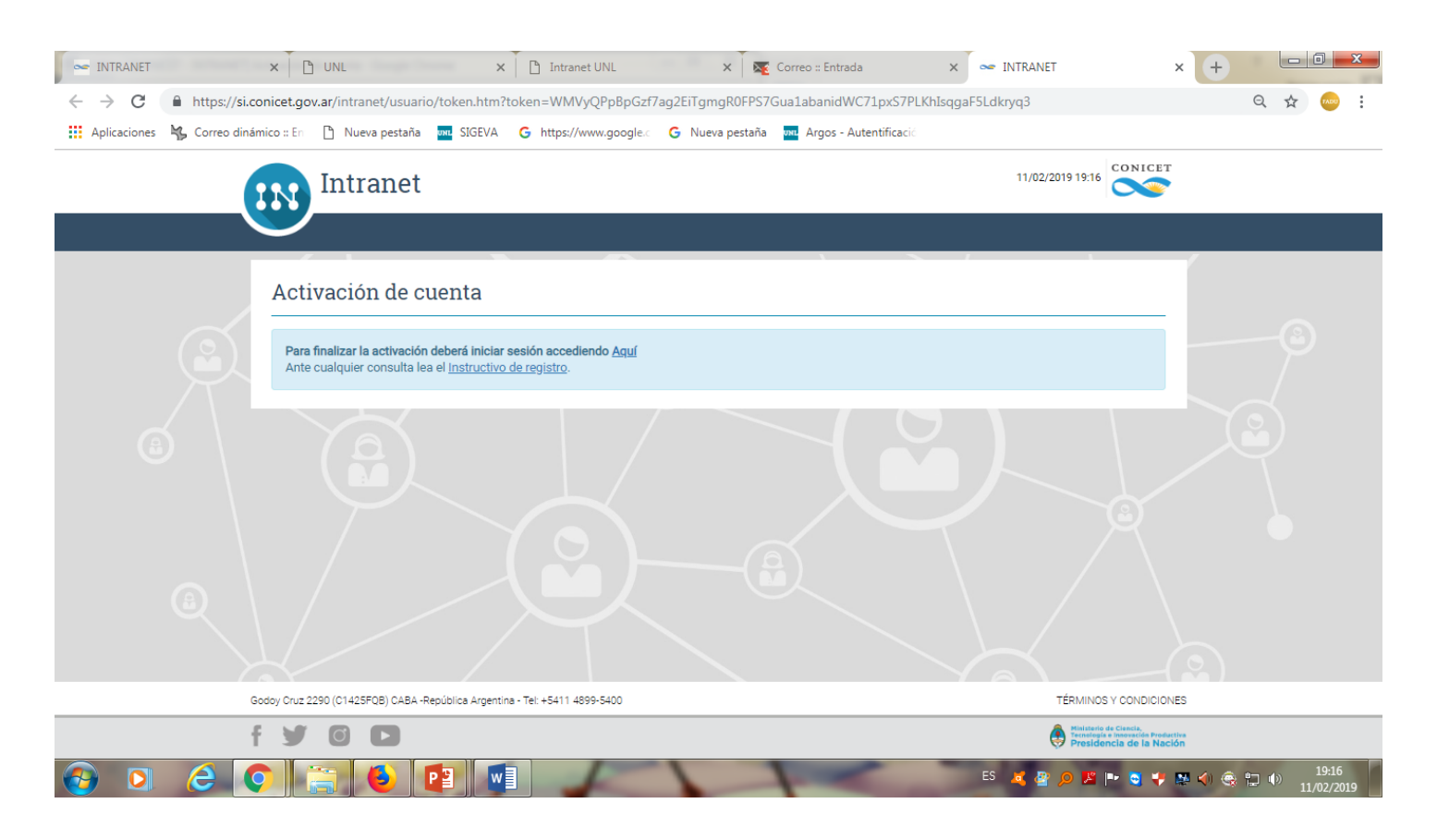

**FADU** 

#### Haga nuevamente click en Aquí

**FADU** 

#### **INSTRUCTIVO PARA MIGRAR SIGEVA-UNL A SIGEVA-CONICET**

#### 1-e Identificación del usuario

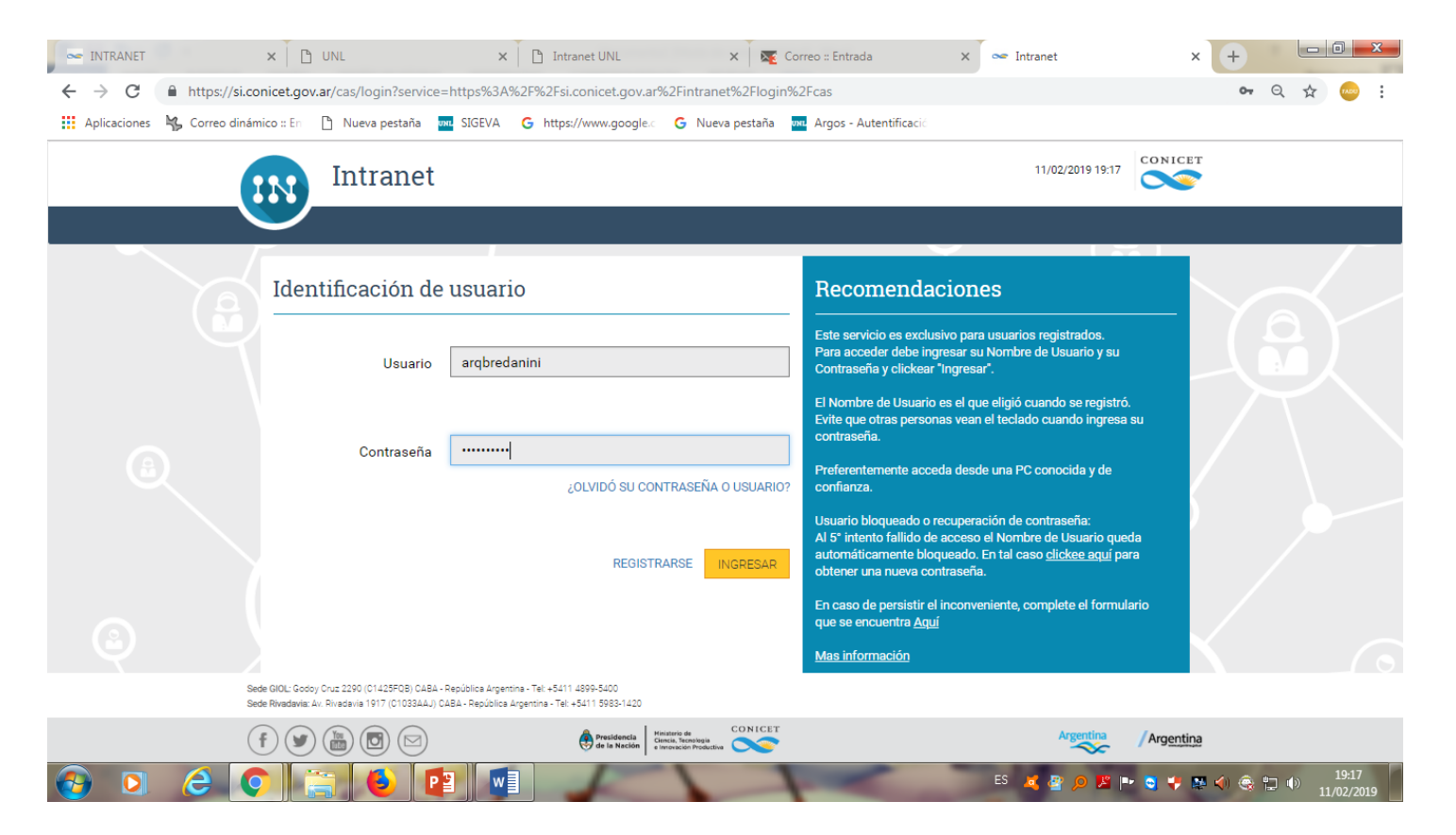

Ingrese usuario y contraseña ( Se recomienda que sean las mismas del SIGEVA- UNL) y haga click en ingresar

# 1-e Identificación del usuario

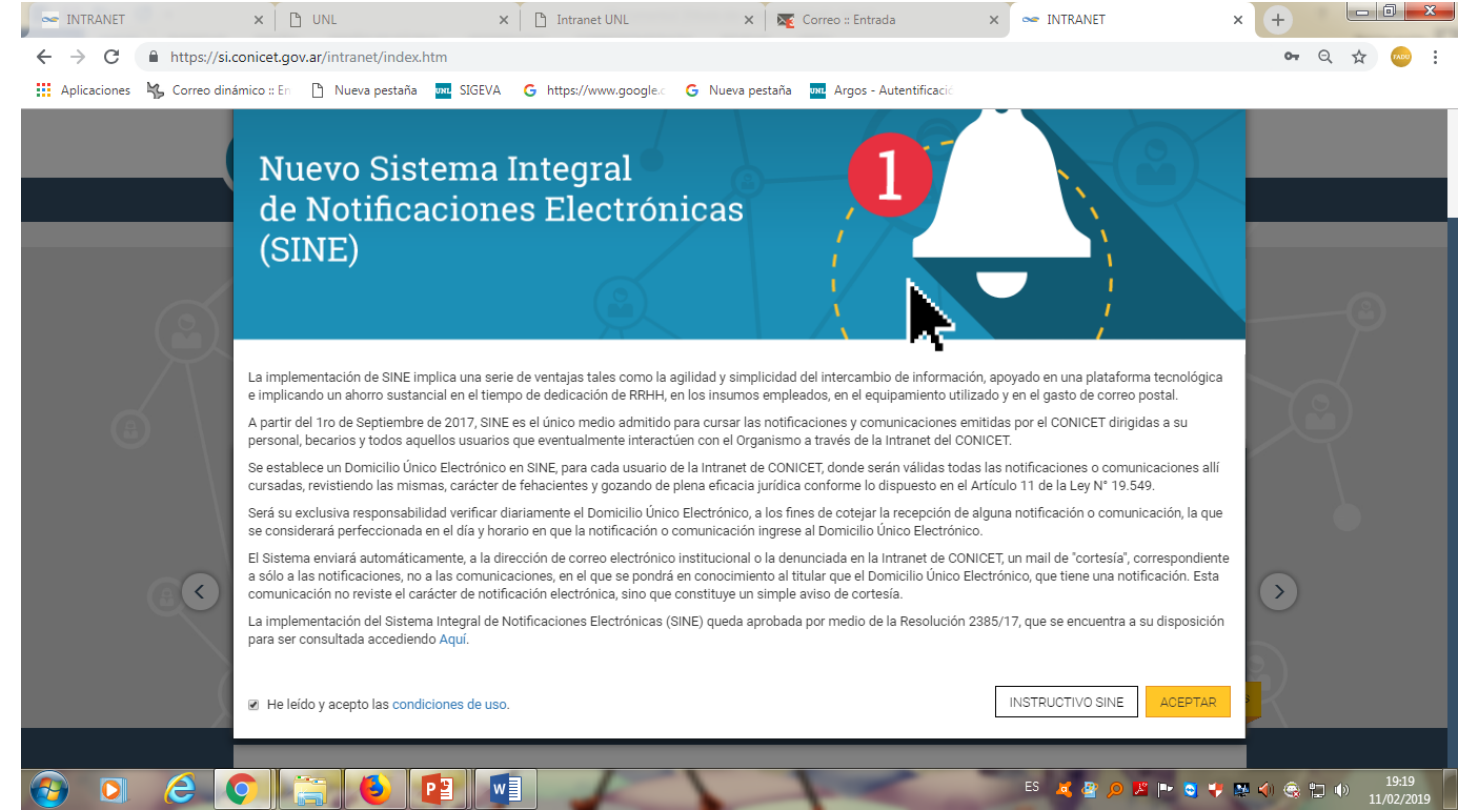

**FADU** 

### Haga click en ACEPTAR

#### 2- **Compartir Formularios de SIGEVA-UNL a SIGEVA-CONICET.**

#### 2-a. Ingresar a SIGEVA-UNL [http://sigeva.unl.edu.ar](http://sigeva.unl.edu.ar/) , con su Usuario y Contraseña.

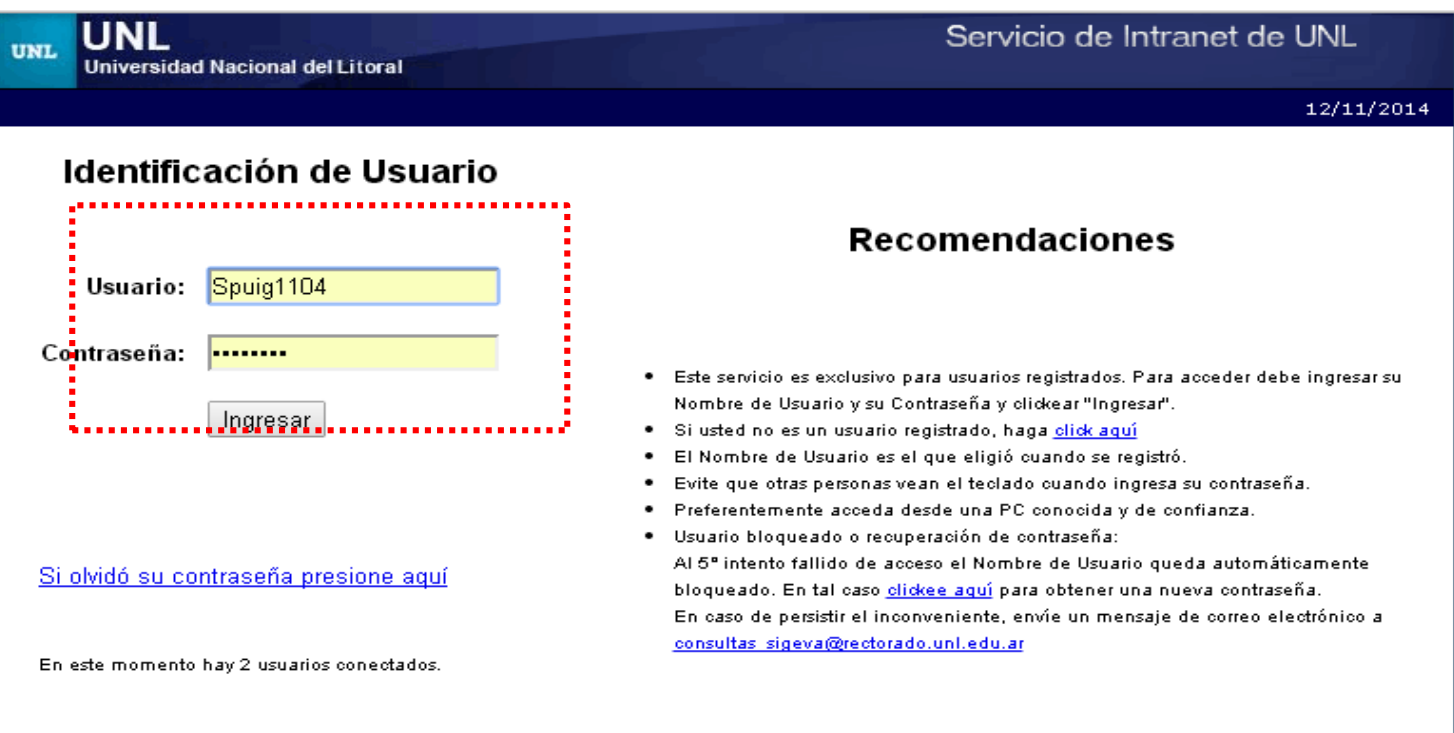

Desarrollado por CONICET

#### 2-b. Seleccionar: Usuario Banco de Datos

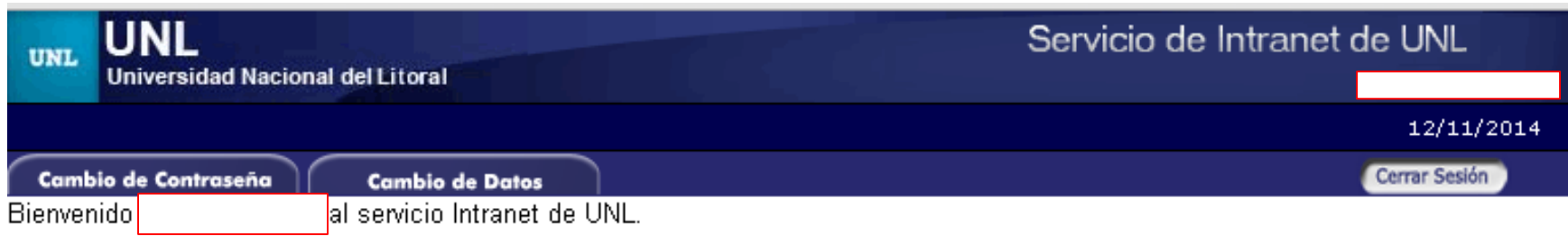

**FADU** 

Como medida adicional de seguridad, por favor verifique que usted accedió por última vez el 12/11/2014 a las 19:52 Hora Argentina. Si está seguro que usted no fue quien accedió, cambie inmediatamente su contraseña y envíe un aviso a consultas sigeva@rectorado.unl.edu.ar

#### Seleccione para operar:

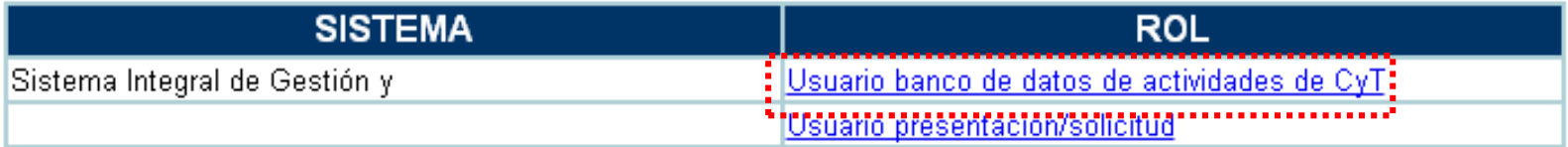

2-c. Identificar y seleccionar en la pantalla principal la opción "Compartir formularios".

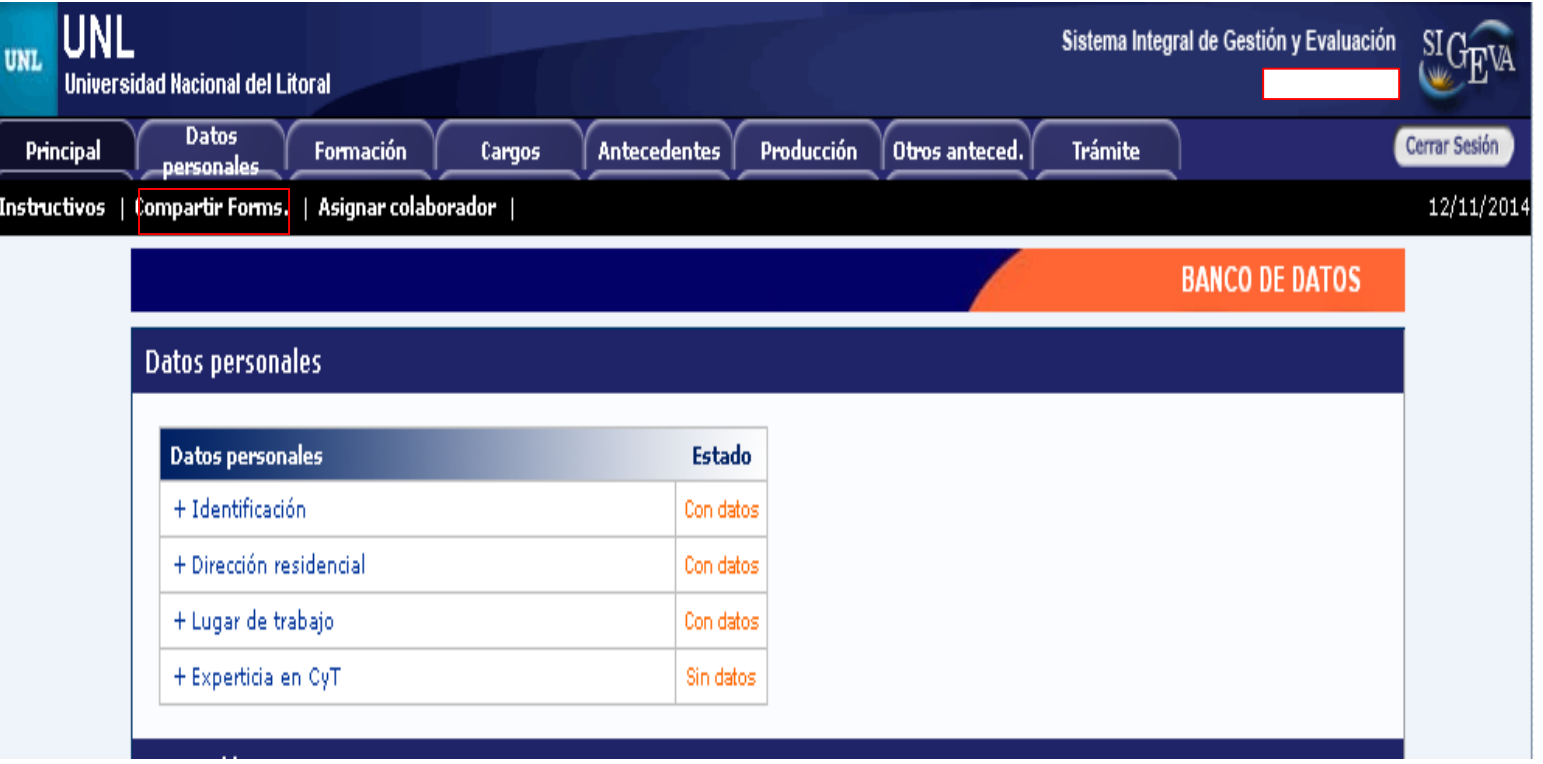

2-d. Seleccionar como institución "CONICET" y colocar la contraseña Presionar en el botón de compartir.

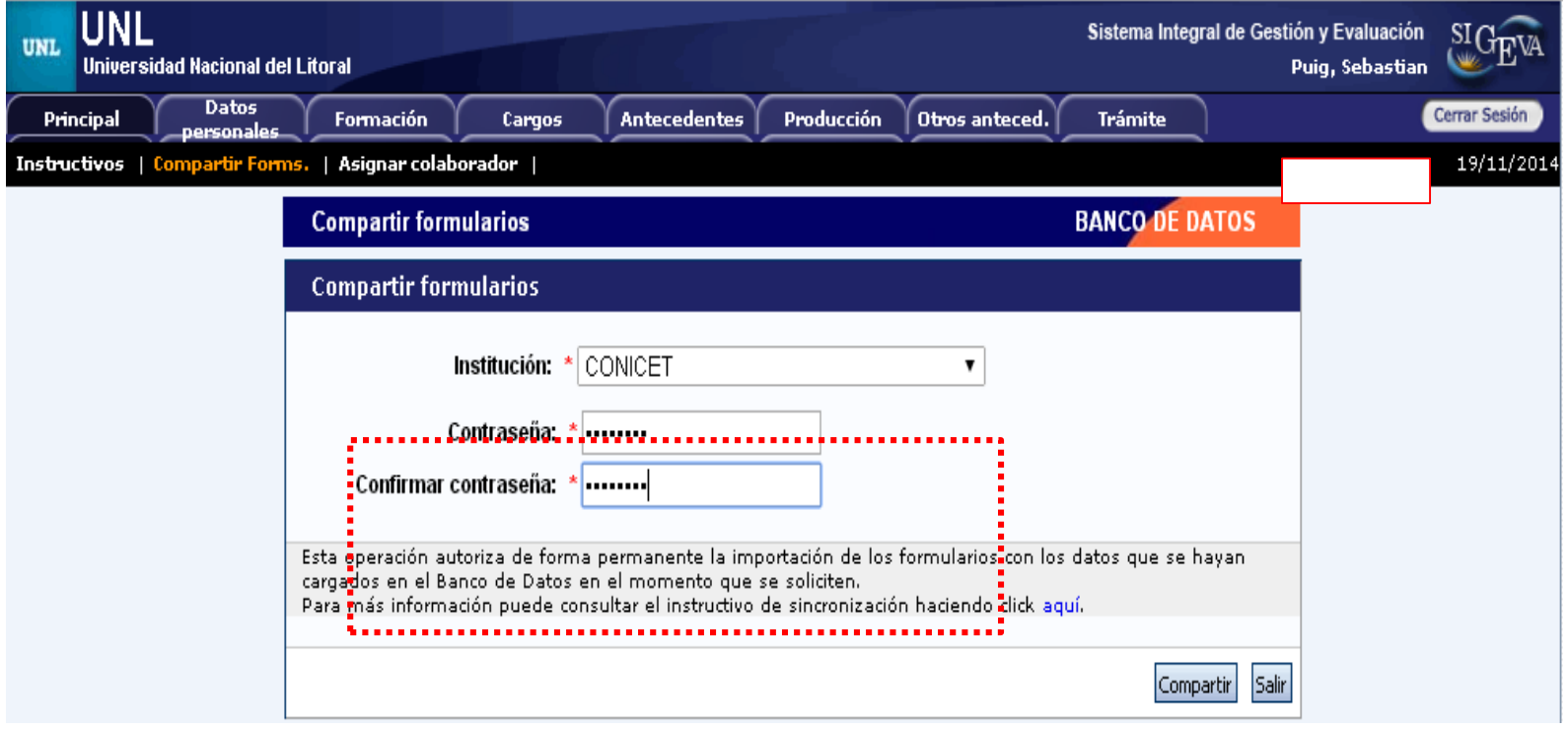

### 3- **Importación de Formularios de SIGEVA-UNL a SIGEVA-CONICET.**  3-a. Ingresar a SIGEVA –CONICET con su usuario y contraseña <https://si.conicet.gov.ar/auth/newreg.jsp>

**FADU** 

3-b. Seleccionar "Usuario banco de datos de actividades de CyT"

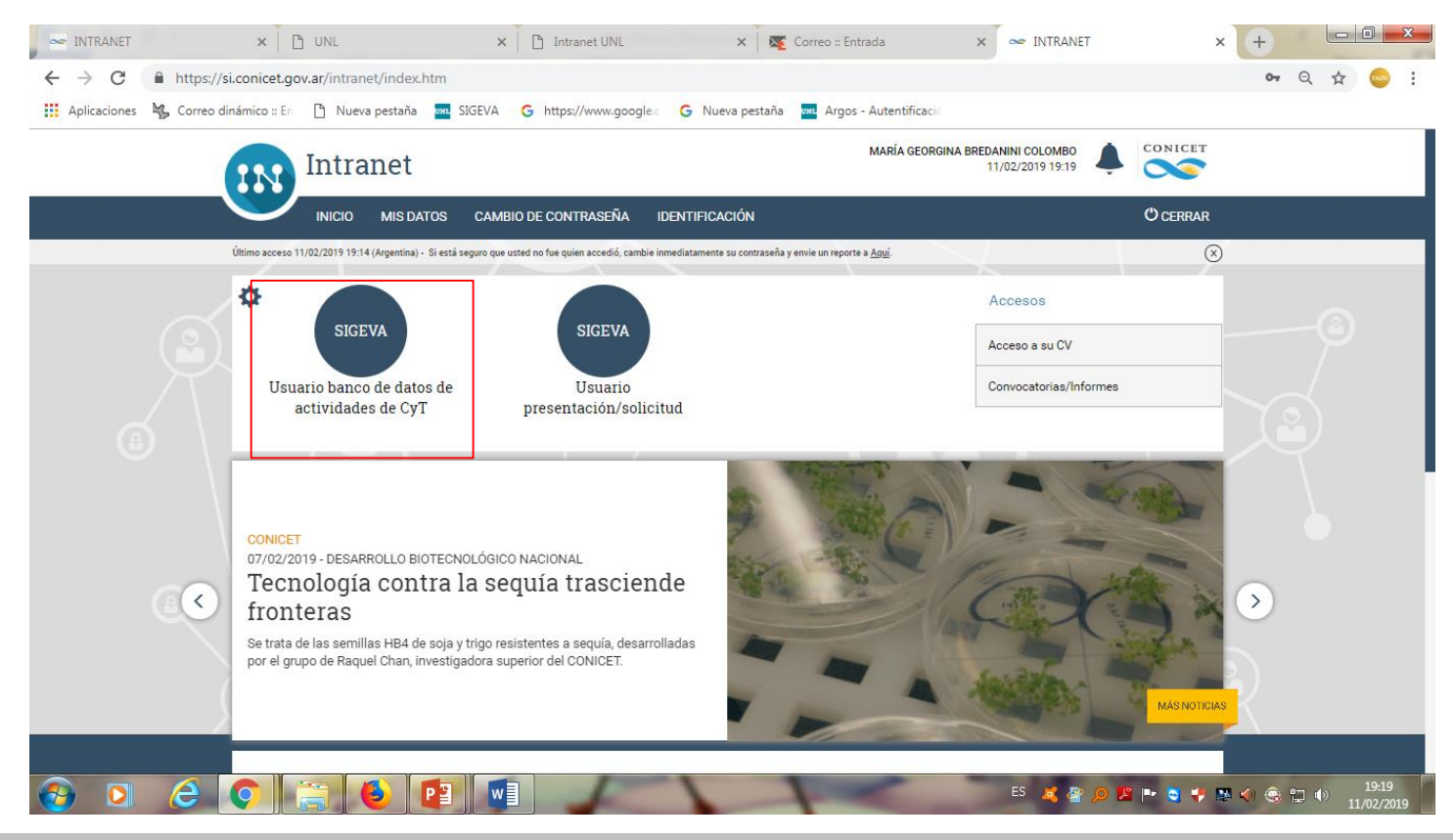

### 3-c. Completar los datos personales.

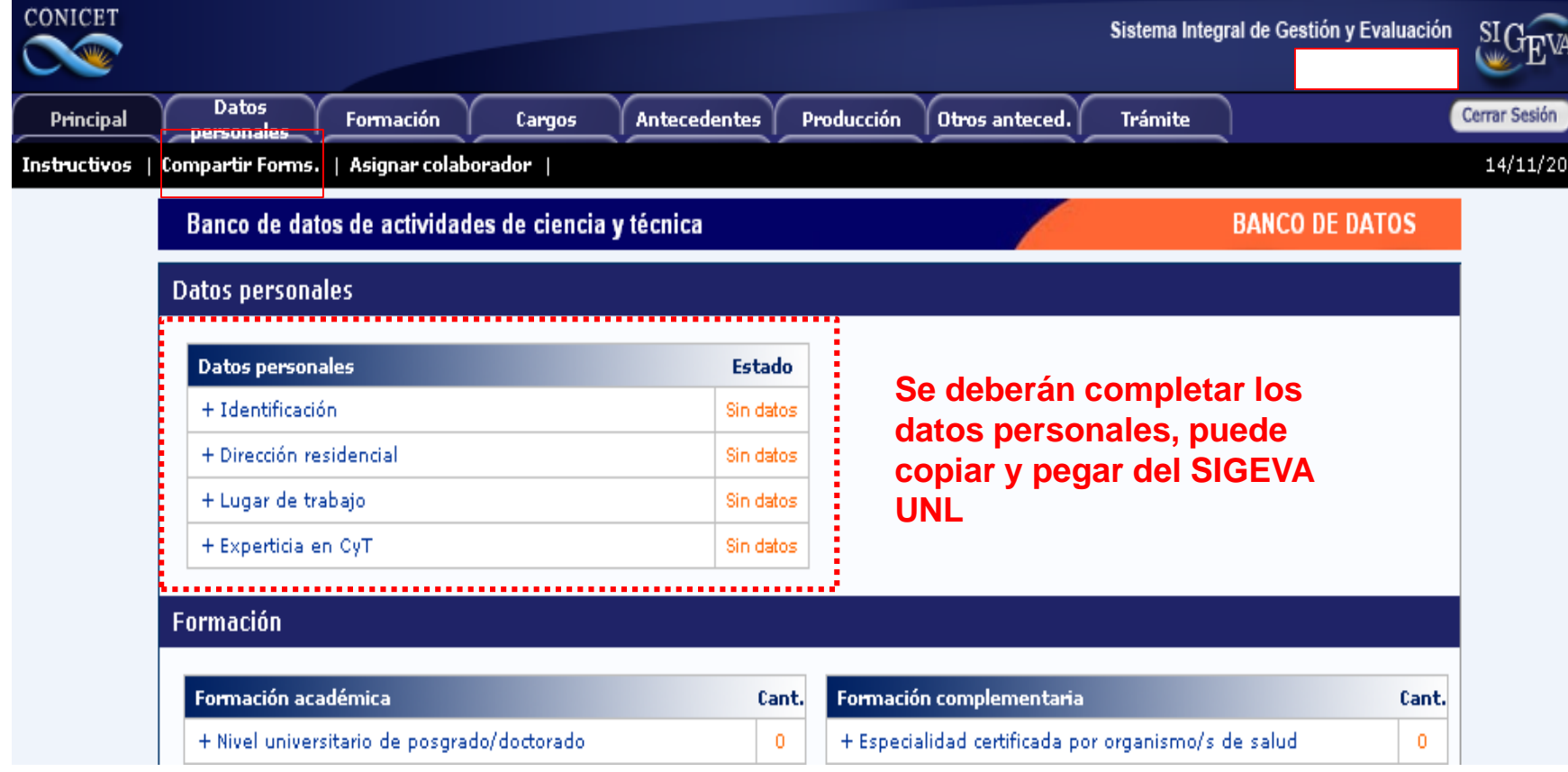

### 3-d. Seleccionar cada pestaña y presionar en el botón "importar". Ejemplo: "Formación Académica".

**FADU** 

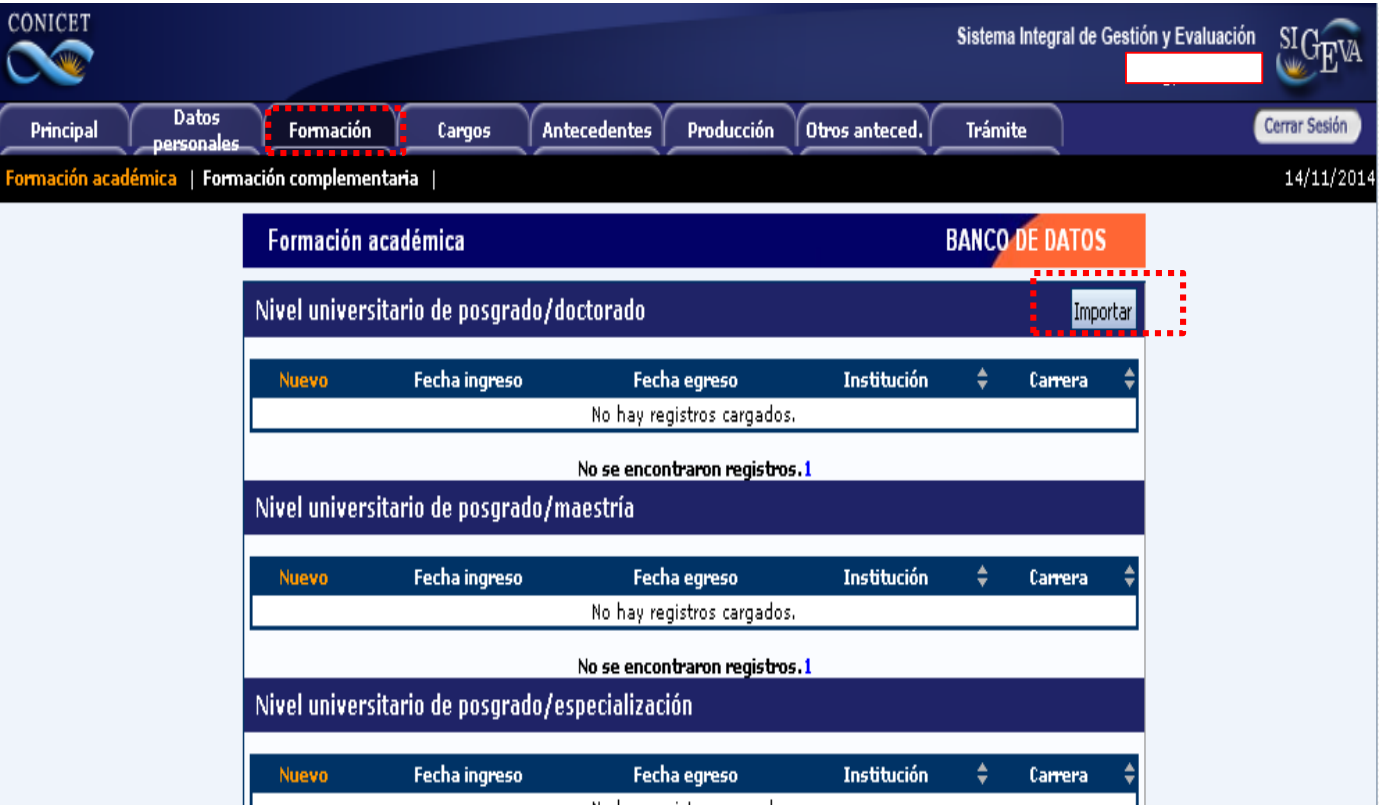

**Nota: En este caso la pestaña "Formación académica", tiene la particularidad de importar el conjunto de registros de la formación académica del usuario cargados anteriormente en el sistema SIGEVA-UNL. Cabe aclarar que en otras pestañas este proceso no se encuentra sistematizado, y deberá repetir este proceso en cada botón que diga "importar".**

**FADU** 

#### **INSTRUCTIVO PARA MIGRAR SIGEVA-UNL A SIGEVA-CONICET**

#### Ejemplo: Producción

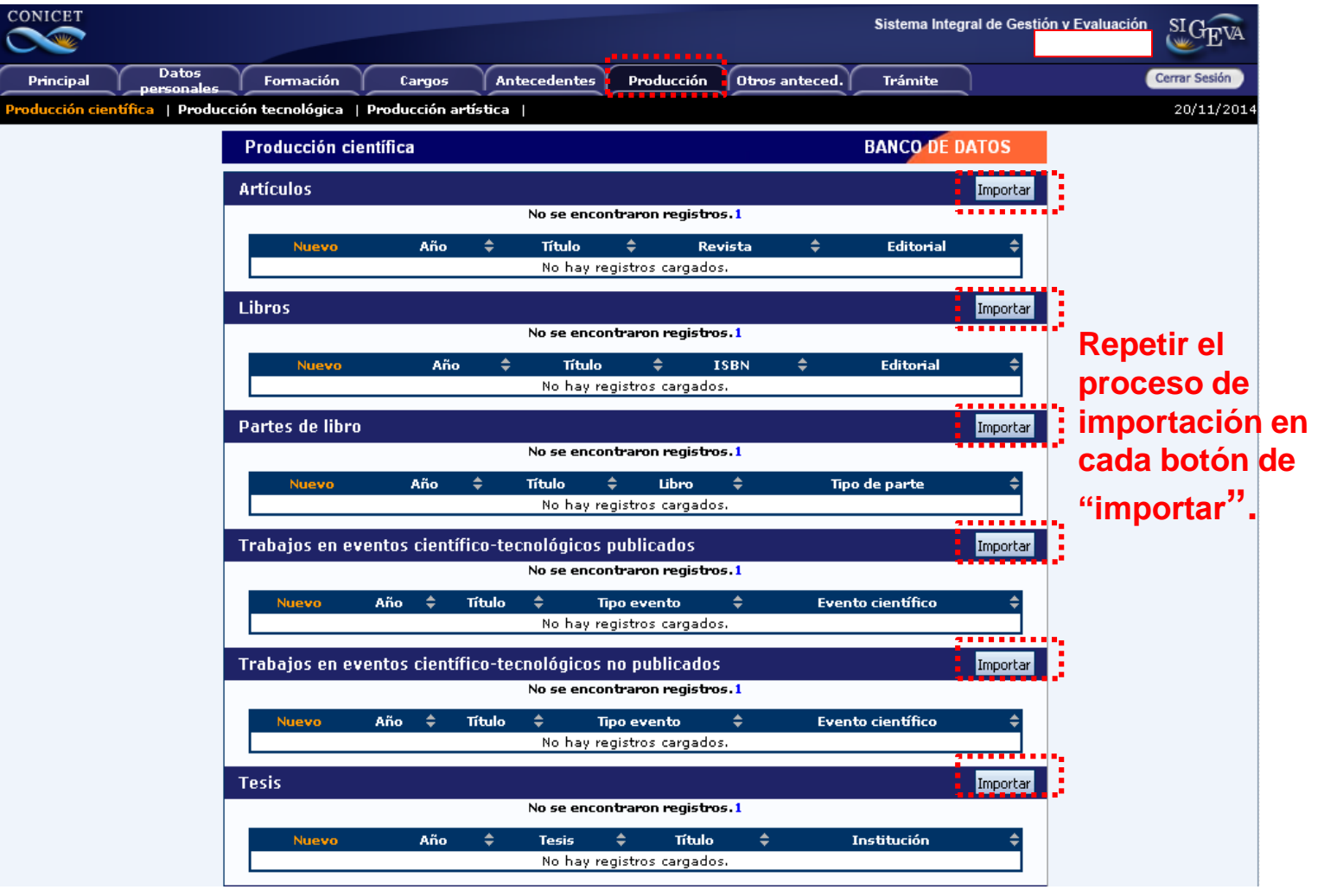

3-e. Indicar en el sistema que la institución es UNL, asimismo deberá colocar su contraseña. (La misma que usó al momento de compartir formulario en SIGEVA-UNL).

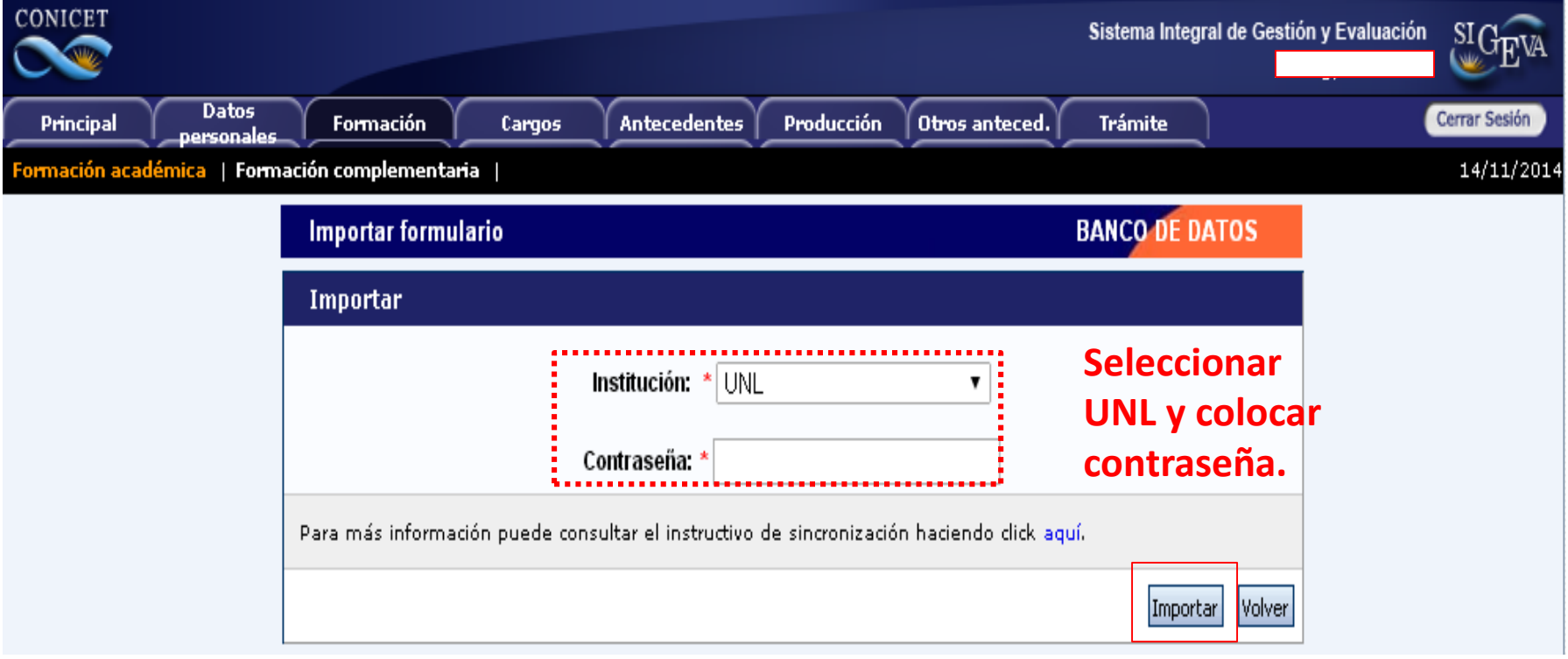

### **B- INSTRUCTIVO PARA MIGRAR SIGEVA-CONICET A CVAR**

### **4-Compartir Formulario de SIGEVA-CONICET a CVar.**

4-a. Una vez finalizada la migración a SIGEVA-CONICET, deberá indicarle al sistema que comparta toda la información cargada, para lo cual deberá seleccionar el botón "compartir form.".

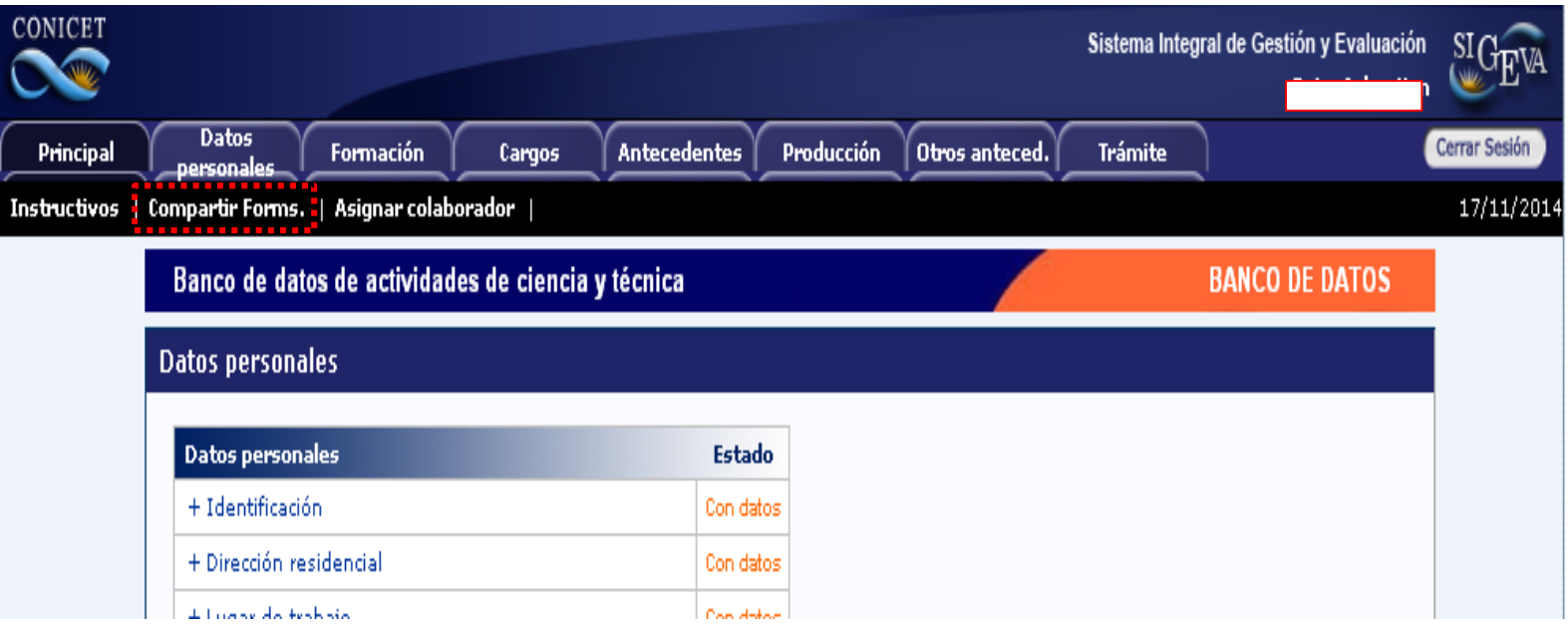

4-b.Desplegar la barra de "Institución" y seleccionar "CVAR", a continuación introducir una contraseña (se recomienda que sea la misma que se viene utilizando).

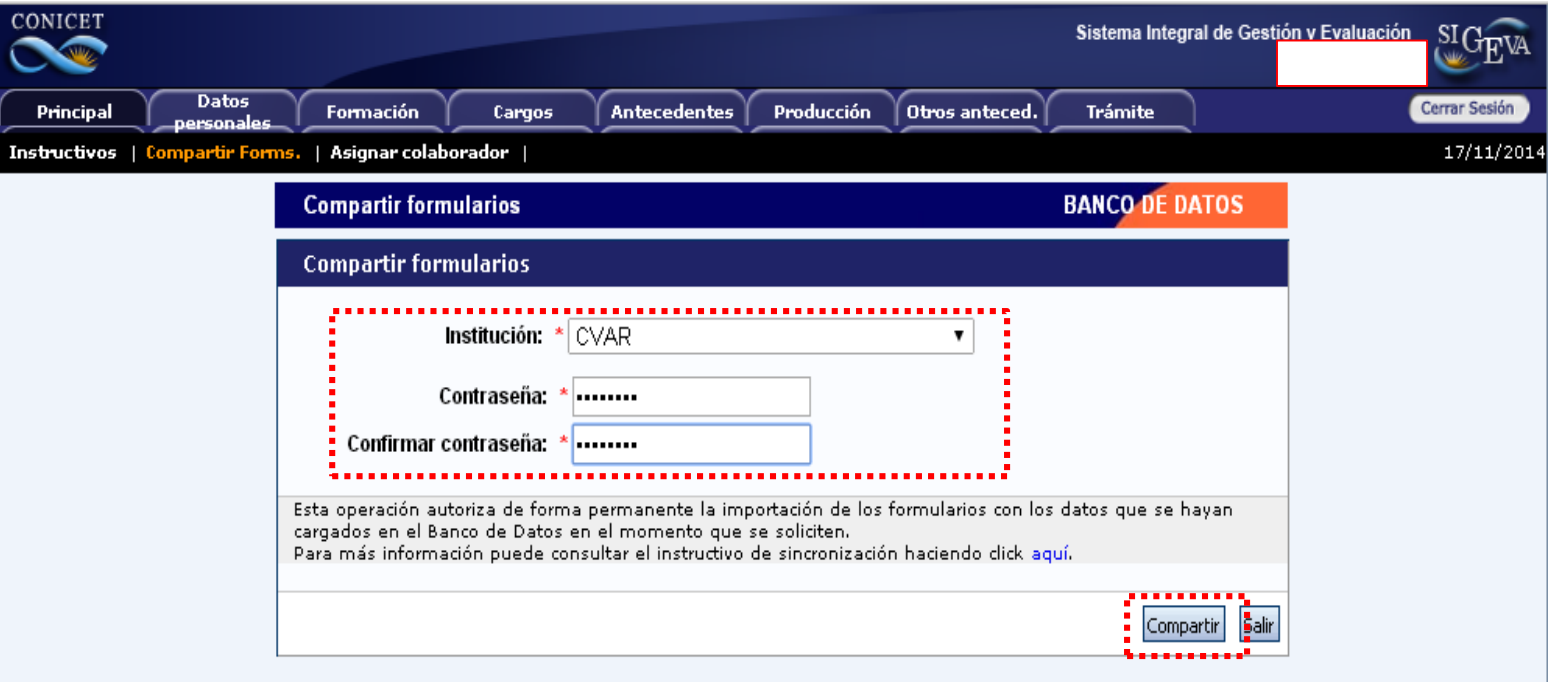

### **INSTRUCTIVO PARA MIGRAR SIGEVA-CONICET A CVAR**

# **5- Registrarse en CVAR.**

5-a. Ingresar a la pantalla de acceso principal de CVar. Y a continuación presionar sobre el botón "si es usuario nuevo presione aquí" <http://cvar.sicytar.mincyt.gob.ar/auth/index.jsp>

**FADU** 

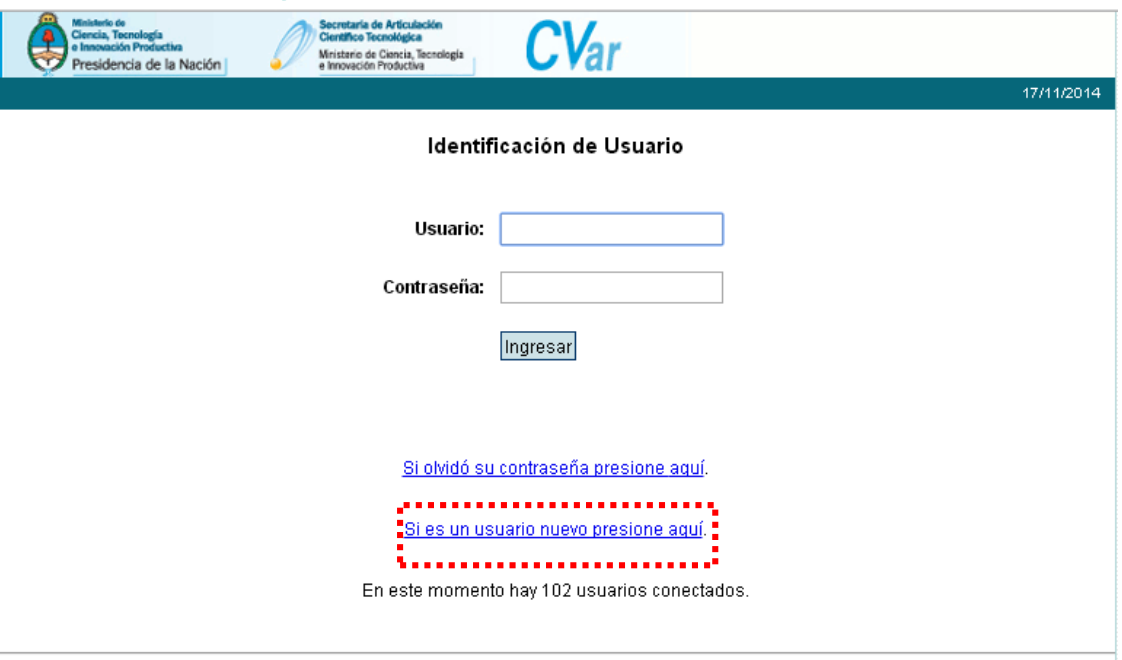

Por consultas o sugerencias relativas a aspectos generales, institucionales o relacionadas con el funcionamiento del CVar comunicarse a consulta ovar@min.cyt.gob.ar - TE: (54-11) 4899-5000 int. 2134/68

#### **FADU**

#### **5-b. Completar los datos solicitados y presionar en el botón registrar**. **Nota: Se sugiere utilizar el mismo nombre de usuario** de SIGEVA-UNL y SIGEVA -CONICET.

A continuación **el sistema le enviará un correo electrónico para confirmar su registro**, en el mismo usted dispondrá de una clave provisoria que es generada automáticamente.

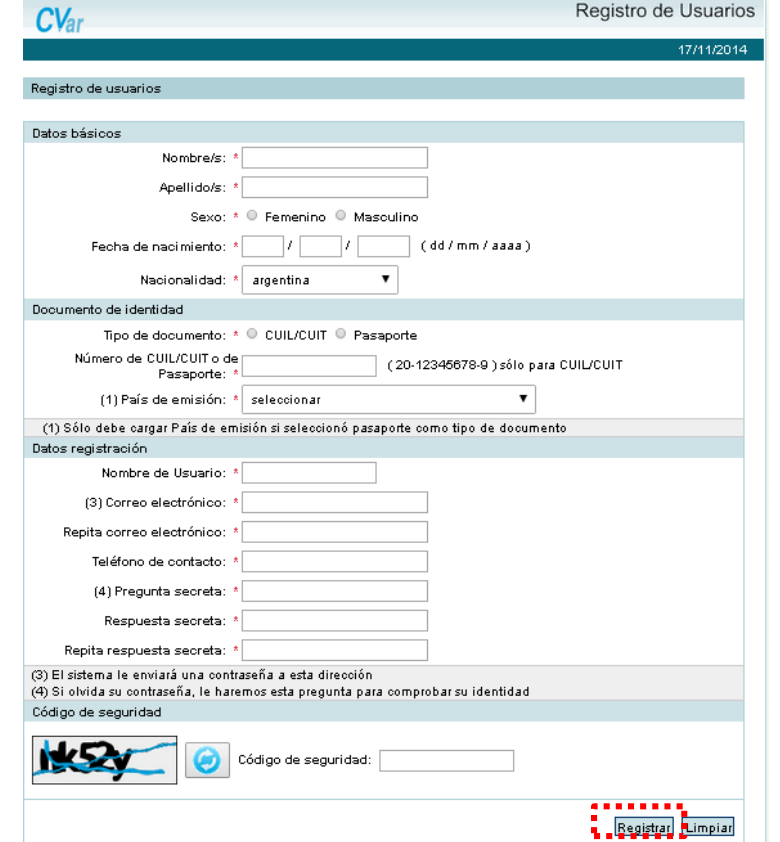

5-c. Ingresar a la pág. Web y completar los campos con el usuario que eligió y la contraseña enviada a su correo electrónico. Ingrese aquí:<http://cvar.sicytar.mincyt.gob.ar/auth/index.jsp>

**FADU** 

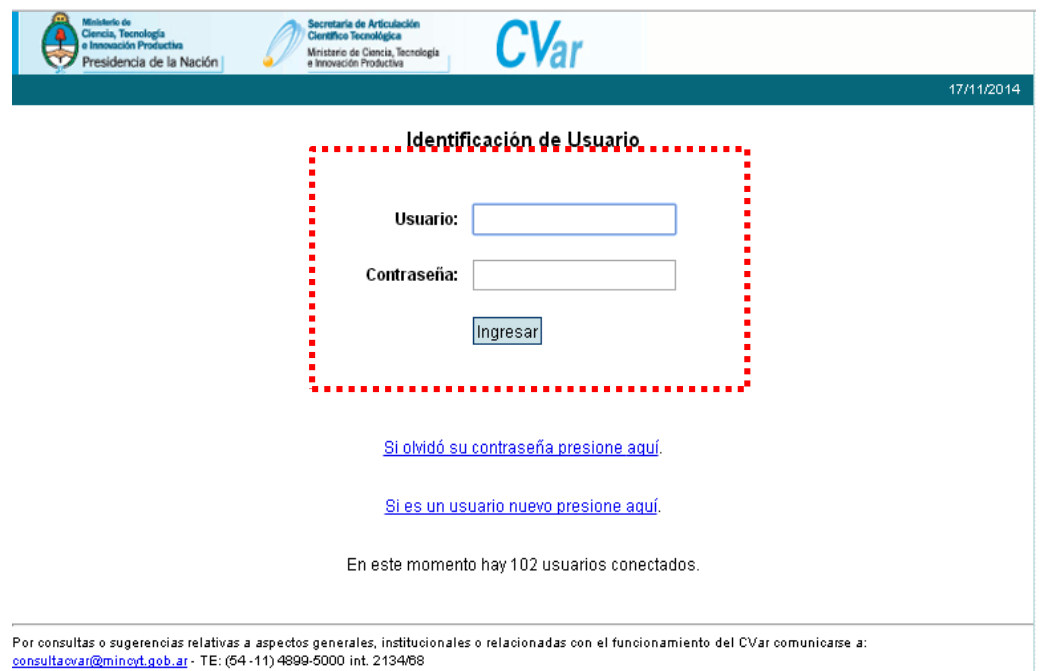

**Nota: El sistema solicitará que cambie contraseña asignada por una nueva. Se recomienda utilizar la misma que ha utilizado para SIGEVA-UNL y SIGEVA-CONICET.**

### **6. Importación de Formulario de SIGEVA-CONICET a CVar.**

6-a. Ingresar a CVar con usuario y contraseña. A Continuación seleccionar el botón de "Usuario de Currículum Vitae".

**FADU** 

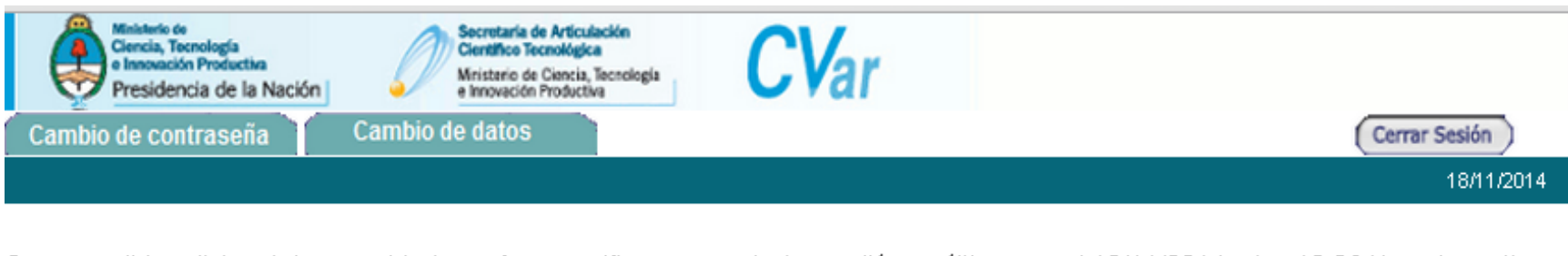

Como medida adicional de seguridad, por favor verifique que usted accedió por última vez el 18/11/2014 a las 12:36 Hora Argentina. Si está seguro que usted no fue quien accedió, cambie inmediatamente su contraseña y envíe un aviso a registracioncyar@mincyt.gob.ar

#### Seleccione para operar:

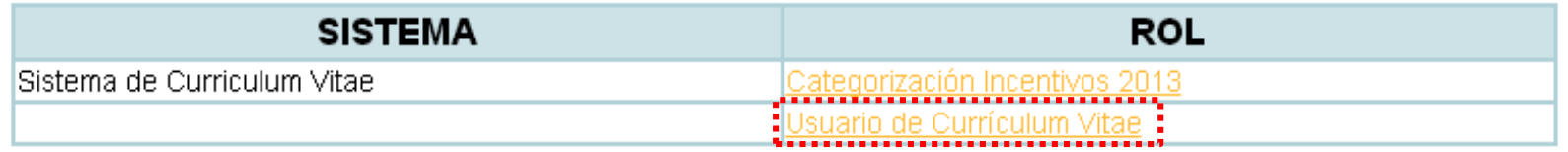

### 6-b Completar los datos personales.

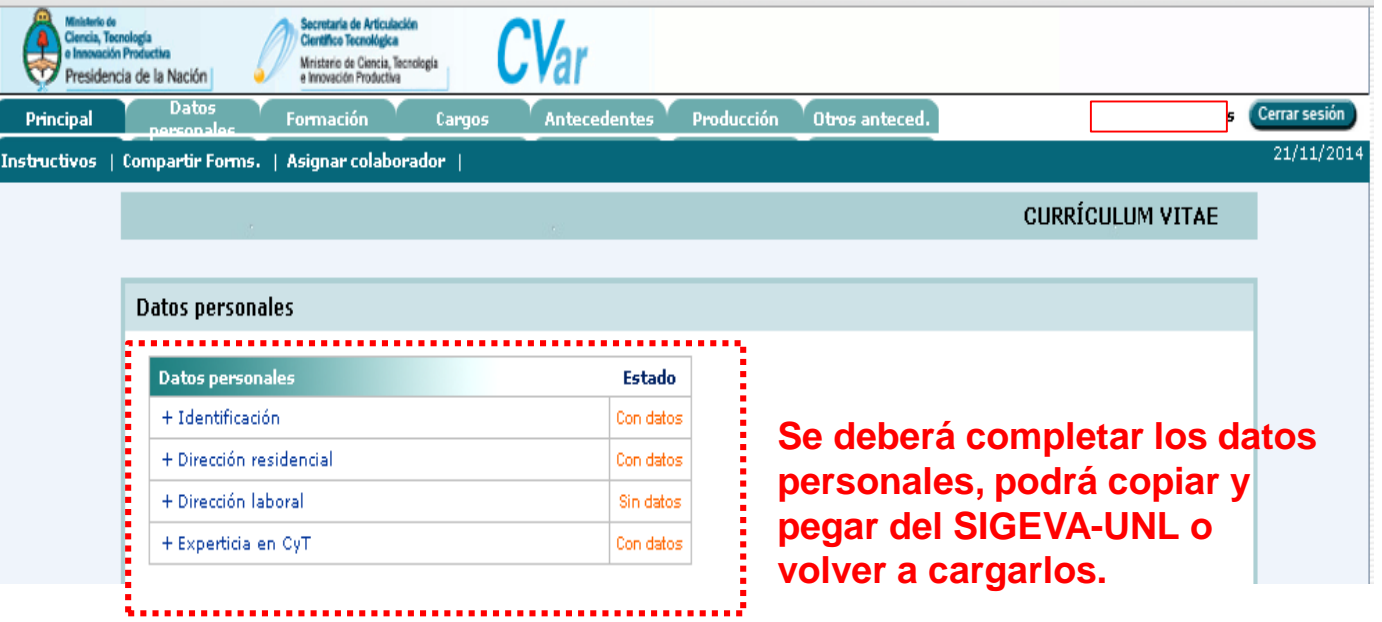

6-c Identificar y seleccionar en la pantalla principal la opción "Compartir formularios".

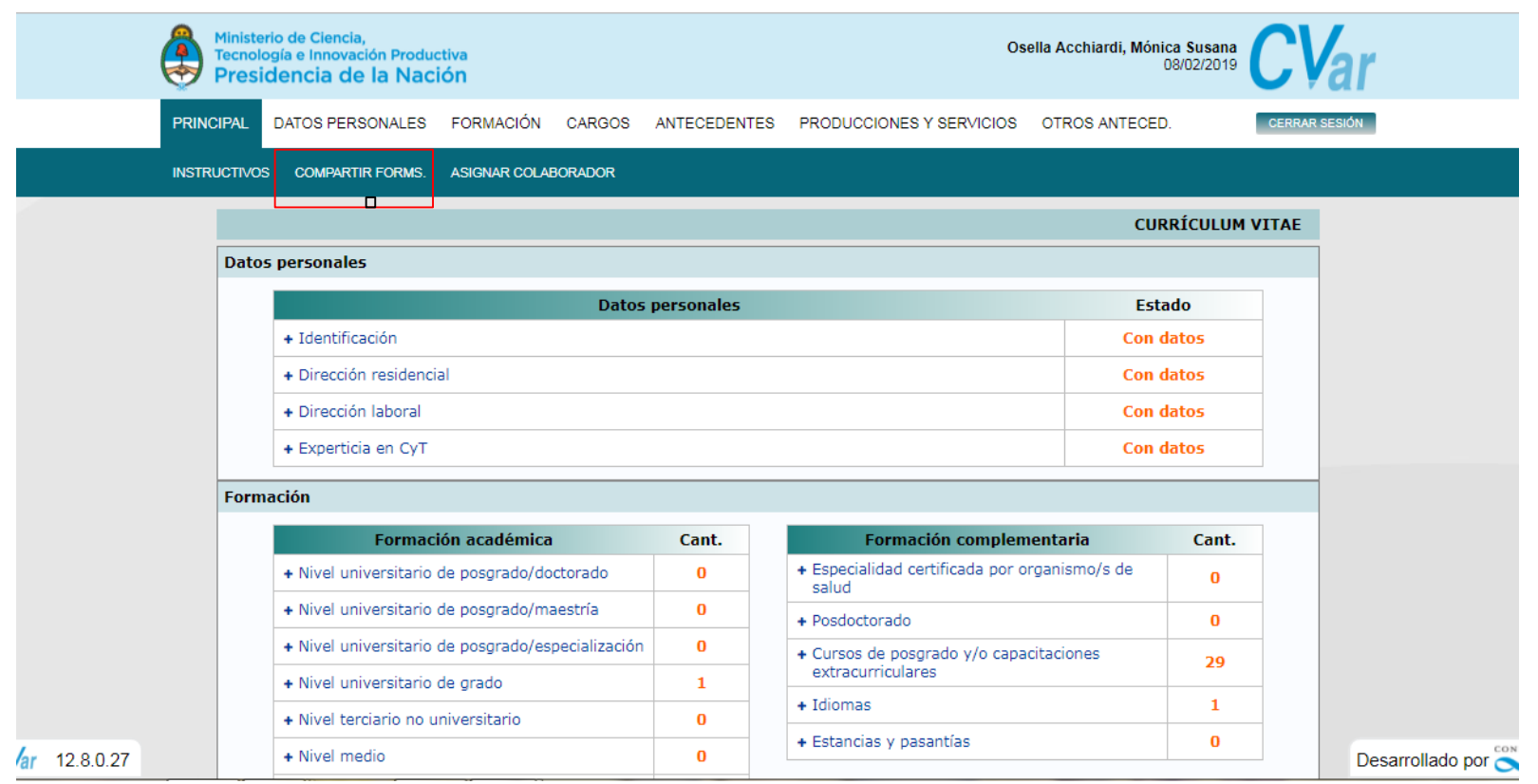

#### **FADU**

### 6-d Seleccionar la institución con la que va a compartir información: **CONICET**

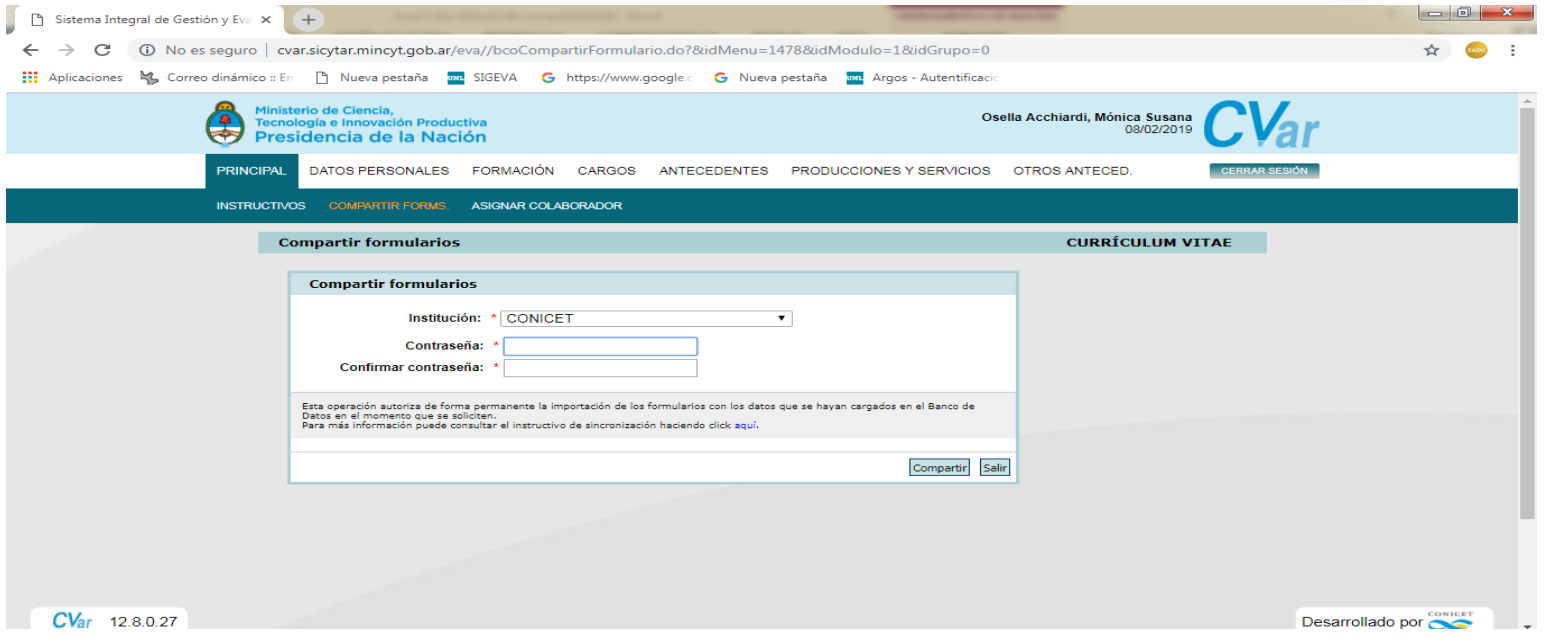

6-c Seleccionar cada pestaña y presionar en el botón "importar". Ejemplo: "Formación".

**FADU** 

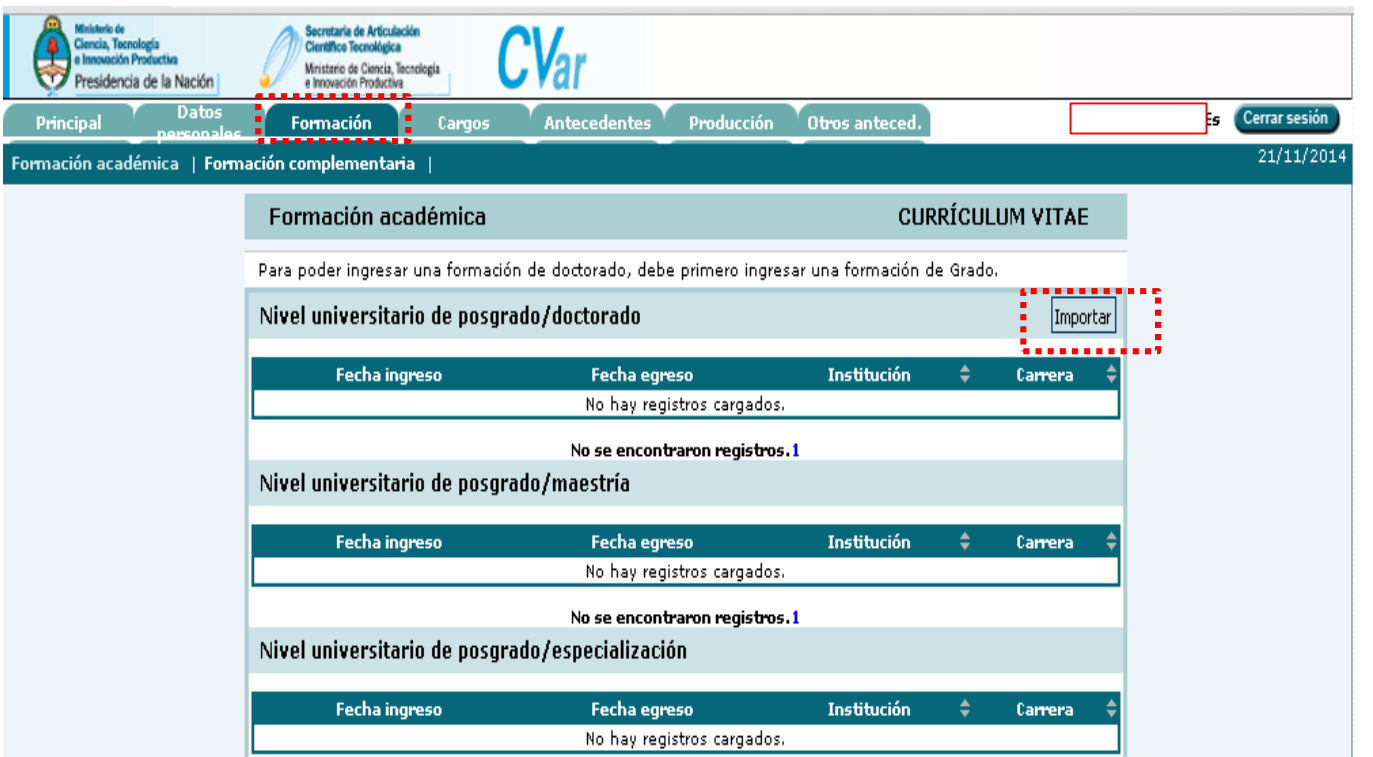

**Nota: En este caso la pestaña "Formación", tiene la particularidad de importar el conjunto de registros de la formación académica del usuario cargados anteriormente en el sistema Sigeva-CONICET. Cabe aclarar que en otras pestañas este proceso no se encuentra normalizado, y deberá repetirse sistemáticamente este proceso en cada botón que diga "importar".**

#### Ejemplo: Producción

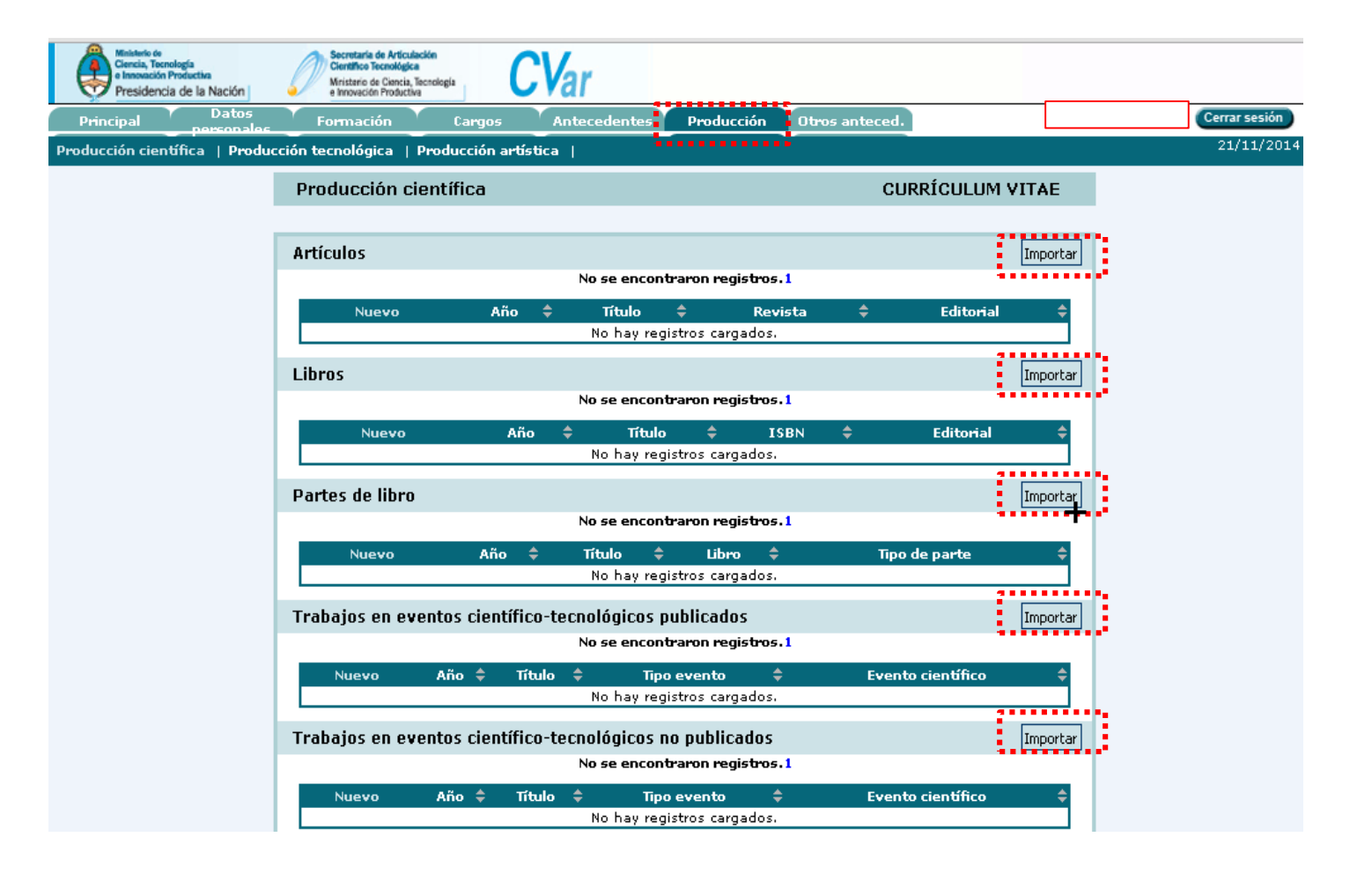

6-d. Indicar en el sistema que la institución es CONICET, asimismo deberá colocar su contraseña. (La misma que usó al momento de compartir formulario en SIGEVA-CONICET).

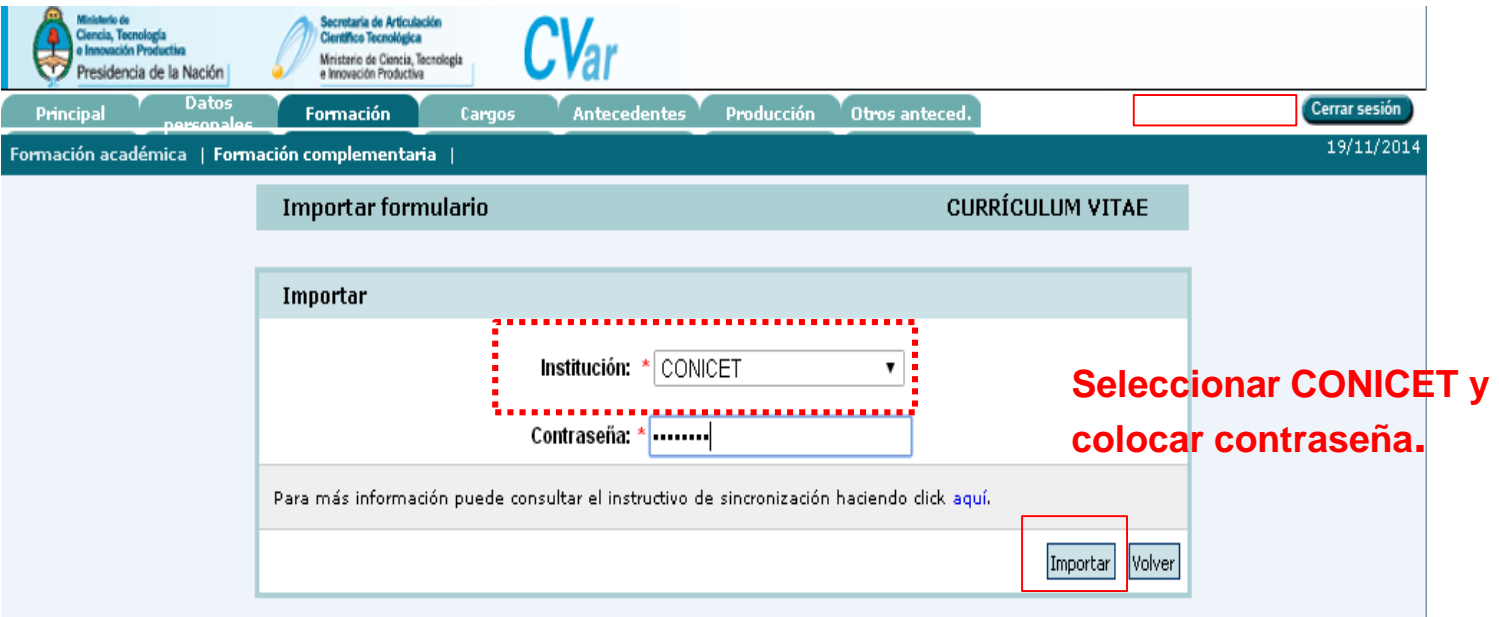

#### Finalizada la importación el botón "Cerrar Sesión"

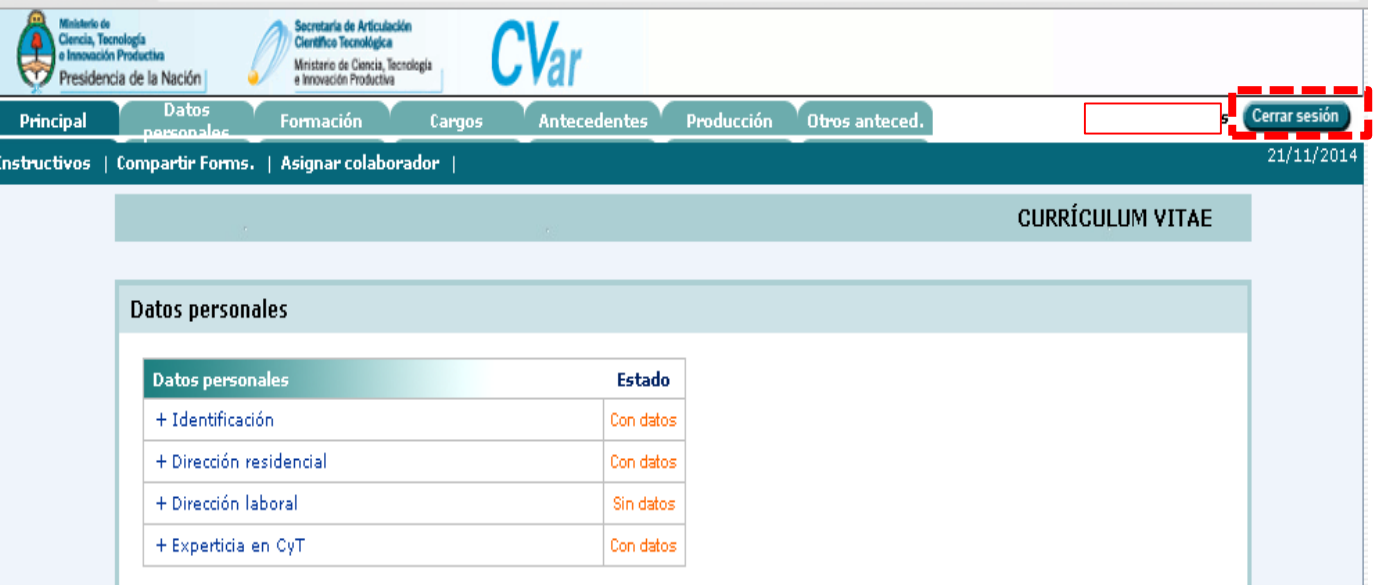

### 6-e. Verificación de datos migrados a Cvar

Ingrese al menú principal del Cvar y haga clic en **Imprimir CV**

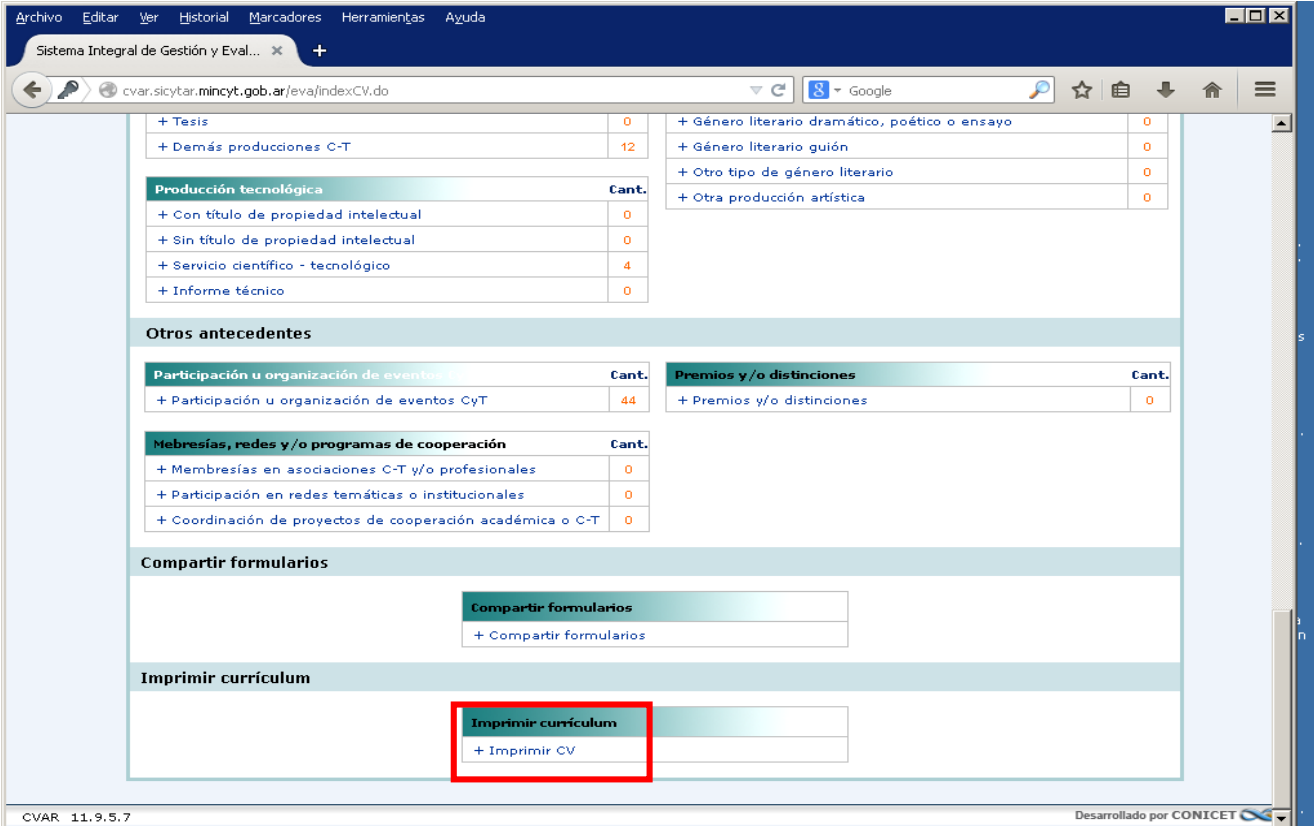

### 6-e. Verificación de datos migrados a Cvar

A continuación se le abrirá la siguiente pantalla

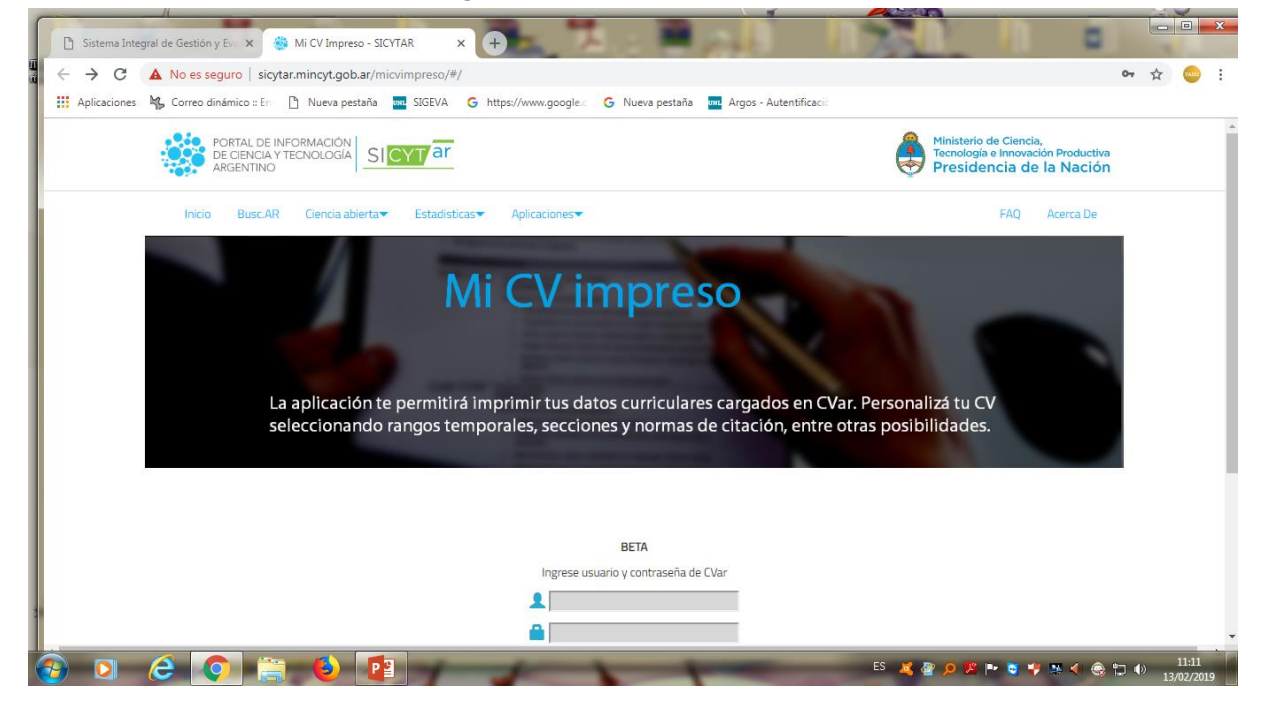

**FADU** 

**Ingrese usuario y contraseña**

### 6-e. Verificación de datos migrados a Cvar

A continuación se le abrirá la siguiente pantalla

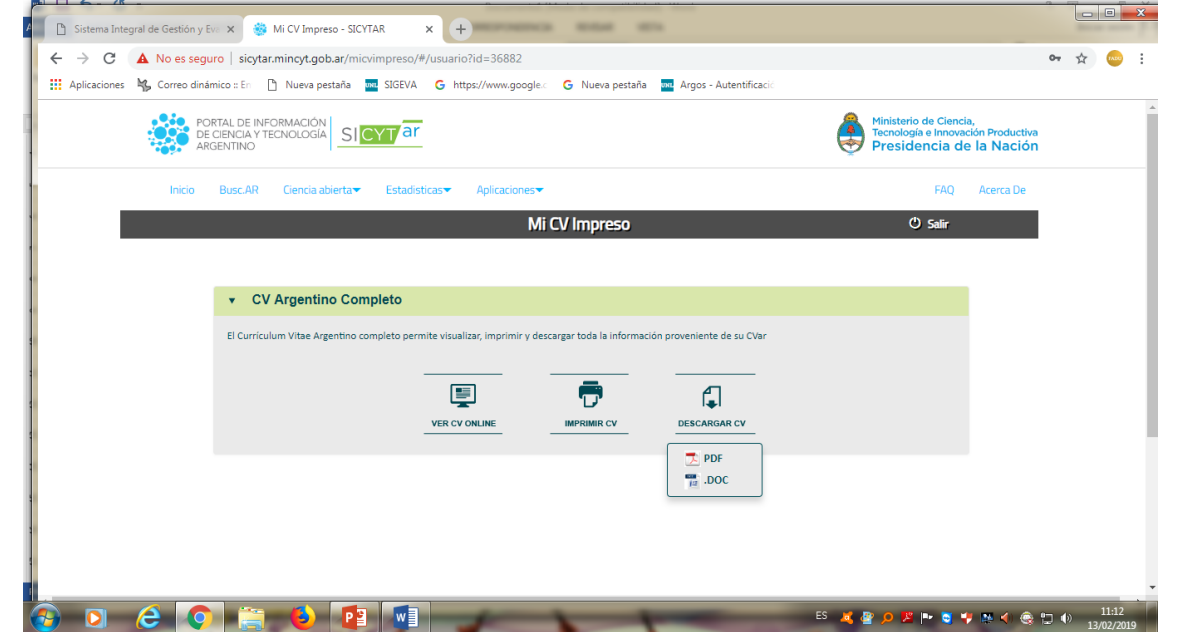

**Se le abrirán 3 opciones:**

- **- VER CV on line**
- **- Imprimir CV**
- **- Descargar CV.**

**Esta ultima opción le permite descargar el archivo en PDF o en Word VERIFIQUE DATOS**